## HP Scanjet 7600-series scanner à plat de documents Guide de l'utilisateur

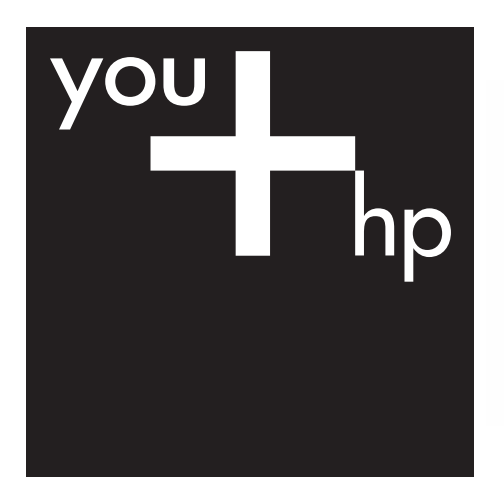

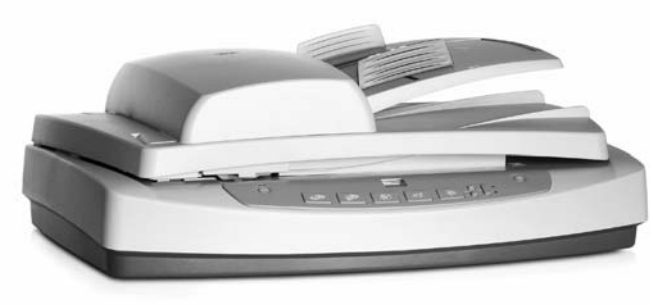

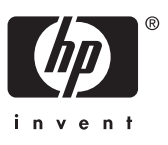

Scanner HP Scanjet 7600 series

## **Sommaire**

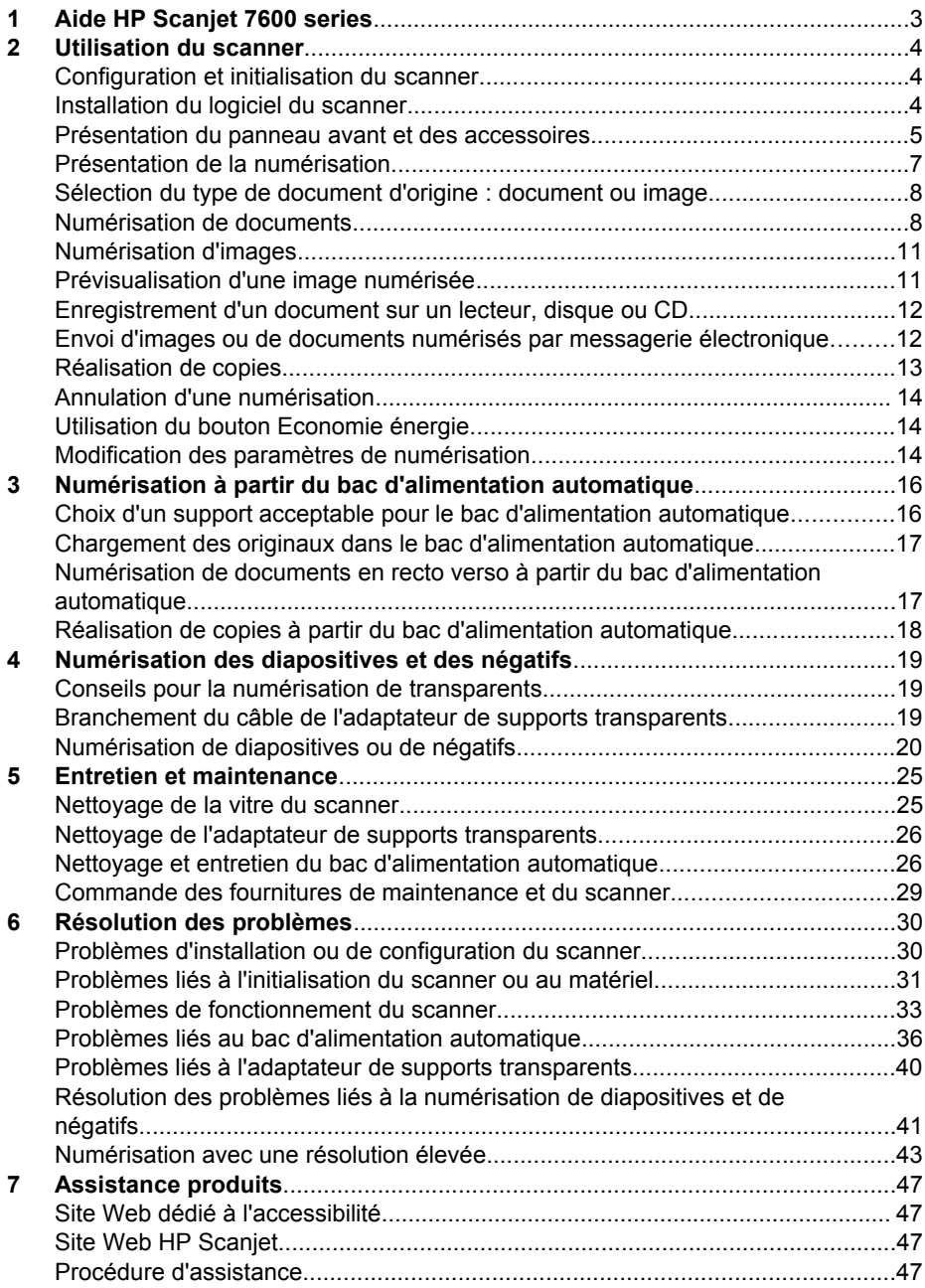

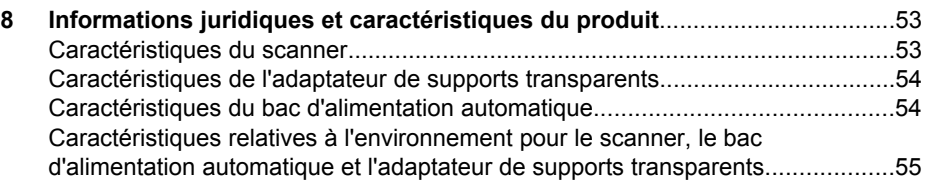

# <span id="page-5-0"></span>**1 Aide HP Scanjet 7600 series**

Cette section de l'aide contient tout ce que vous devez savoir sur le scanner HP Scanjet 7600 series utilisé avec un ordinateur fonctionnant sous un système d'exploitation Microsoft® Windows®.

Ces informations sont réparties dans les sections suivantes :

- [Utilisation du scanner](#page-6-0) Présentation générale du scanner et informations sur son utilisation
- [Numérisation à partir du bac d'alimentation automatique](#page-18-0) Fonctionnement du bac d'alimentation automatique du scanner HP Scanjet 7600 series
- [Numérisation des diapositives et des négatifs](#page-21-0) Fonctionnement de l'adaptateur de supports transparents du scanner HP Scanjet 7600 series
- [Entretien et maintenance](#page-27-0) Informations relatives à l'entretien et à la maintenance du scanner
- [Résolution des problèmes](#page-32-0) Aide pour la résolution d'éventuels problèmes survenant lors de l'utilisation du scanner
- [Assistance produits](#page-49-0) Coordonnées de l'assistance clientèle HP
- [Informations juridiques et caractéristiques du produit](#page-55-0) Caractéristiques du scanner

# <span id="page-6-0"></span>**2 Utilisation du scanner**

Cette section contient une présentation du scanner et des informations sur son utilisation.

- Configuration et initialisation du scanner
- Installation du logiciel du scanner
- [Présentation du panneau avant et des accessoires](#page-7-0)
- [Présentation de la numérisation](#page-9-0)
- [Sélection du type de document d'origine : document ou image](#page-10-0)
- [Numérisation de documents](#page-10-0)
- [Numérisation d'images](#page-13-0)
- [Prévisualisation d'une image numérisée](#page-13-0)
- [Enregistrement d'un document sur un lecteur, disque ou CD](#page-14-0)
- [Envoi d'images ou de documents numérisés par messagerie électronique](#page-14-0)
- [Réalisation de copies](#page-15-0)
- [Annulation d'une numérisation](#page-16-0)
- [Utilisation du bouton Economie énergie](#page-16-0)
- [Modification des paramètres de numérisation](#page-16-0)

## **Configuration et initialisation du scanner**

Pour configurer votre scanner et installer le logiciel de numérisation, reportez-vous au poster d'installation qui accompagne le scanner.

Revenir à la section Utilisation du scanner.

## **Installation du logiciel du scanner**

HP propose plusieurs solutions de numérisation personnalisées en fonction de vos besoins. Pour identifier le logiciel à installer, reportez-vous au tableau ci-dessous.

Commencez par le CD 1 et choisissez parmi les solutions logicielles suivantes.

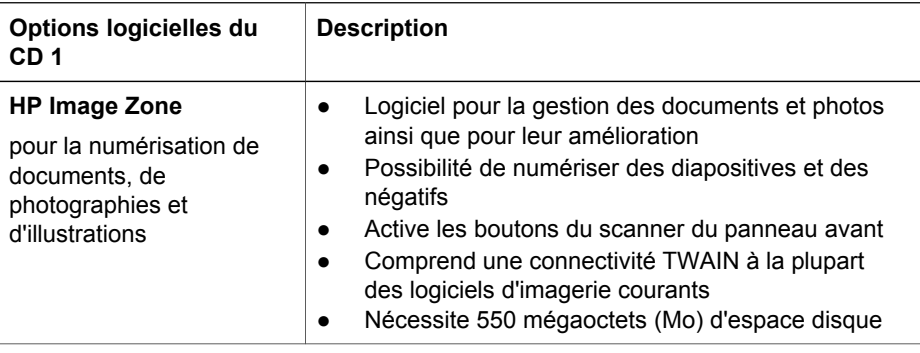

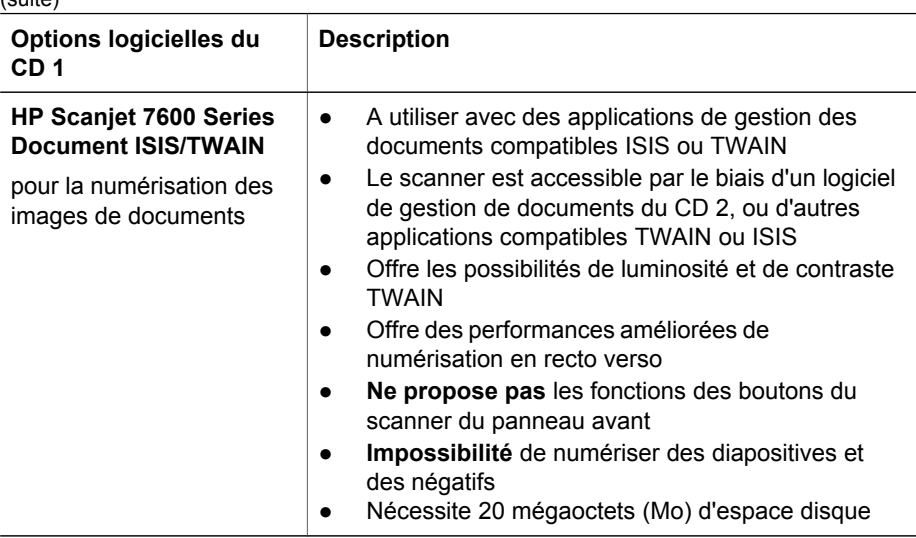

**Remarque** Au moins l'une des options logicielles du CD 1 ci-dessus doit être installée pour pouvoir effectuer la numérisation. Les deux solutions peuvent être installées.

Il est possible que d'autres logiciels figurent également sur le CD 1. Pour plus d'informations, reportez-vous aux instructions à l'écran.

Le CD 2 contient des logiciels pour la numérisation personnalisée et la gestion de documents, qui peuvent être utilisés avec le logiciel HP Scanjet 7600 Series Document ISIS/TWAIN. Insérez le CD 2 et suivez les instructions à l'écran.

Pour en savoir plus sur TWAIN, vous pouvez également vous rendre sur le site [www.twain.org.](http://www.twain.org)

Revenir à la section [Utilisation du scanner.](#page-6-0)

## **Présentation du panneau avant et des accessoires**

Cette section contient une présentation du panneau avant du scanner, de l'adaptateur de supports transparents et du bac d'alimentation automatique.

- Boutons du panneau avant
- [Bac d'alimentation automatique](#page-9-0)
- [Adaptateur de supports transparents](#page-9-0)

Revenir à la section [Utilisation du scanner.](#page-6-0)

#### **Boutons du panneau avant**

<span id="page-7-0"></span> $\left(\text{cubic}\right)$ 

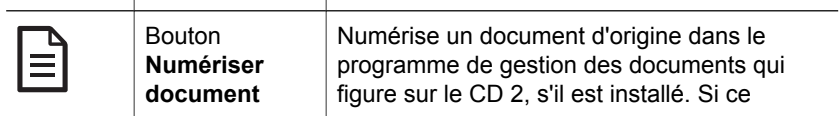

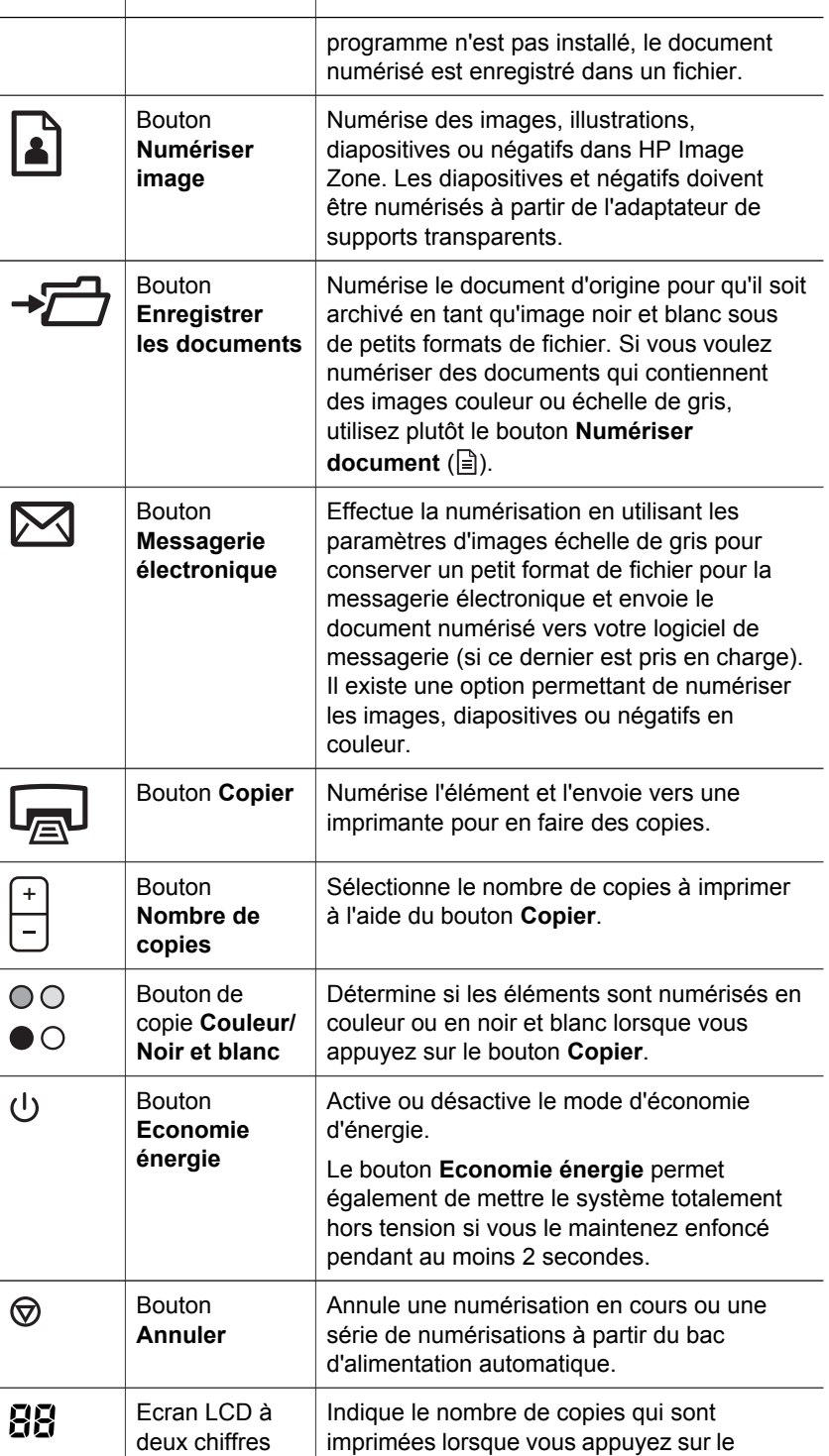

<span id="page-9-0"></span>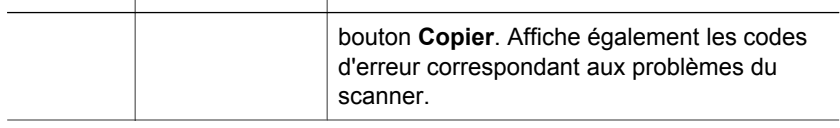

Revenir à la section [Présentation du panneau avant et des accessoires.](#page-7-0)

#### **Bac d'alimentation automatique**

Le scanner possède un bac d'alimentation automatique qui permet de numériser plusieurs documents rapidement et aisément. Pour plus d'informations sur le bac d'alimentation automatique, reportez-vous à la section [Numérisation à partir du bac](#page-18-0) [d'alimentation automatique](#page-18-0).

Revenir à la section [Présentation du panneau avant et des accessoires.](#page-7-0)

#### **Adaptateur de supports transparents**

Vous pouvez utiliser l'adaptateur de supports transparents pour numériser des diapositives ou négatifs 35 mm. Pour plus d'informations sur l'adaptateur de supports transparents, reportez-vous à la section [Numérisation des diapositives et des négatifs](#page-21-0).

Revenir à la section [Présentation du panneau avant et des accessoires.](#page-7-0)

## **Présentation de la numérisation**

Vous pouvez lancer la numérisation de trois manières différentes :

- Numérisation à partir des boutons du panneau avant du scanner
- [Numérisation à partir du Directeur HP](#page-10-0)
- [Numérisation à partir d'autres logiciels](#page-10-0)

Revenir à la section [Utilisation du scanner.](#page-6-0)

#### **Numérisation à partir des boutons du panneau avant du scanner**

Les boutons du panneau avant du scanner offrent des raccourcis vers les fonctions de numérisation de base fréquemment utilisées, telles que les numérisations de documents et d'images.

Pour plus d'informations sur l'utilisation des boutons du panneau avant, reportez-vous aux rubriques suivantes :

- [Présentation du panneau avant et des accessoires](#page-7-0)
- [Numérisation de documents](#page-10-0)
- [Numérisation d'images](#page-13-0)
- [Enregistrement d'un document sur un lecteur, disque ou CD](#page-14-0)
- [Envoi d'images ou de documents numérisés par messagerie électronique](#page-14-0)
- [Réalisation de copies](#page-15-0)
- [Annulation d'une numérisation](#page-16-0)

Revenir à la section Présentation de la numérisation.

#### <span id="page-10-0"></span>**Numérisation à partir du Directeur HP**

Numérisez à partir du Directeur HP lorsque vous voulez disposer d'un plus grand contrôle sur votre numérisation (par exemple, lorsque vous voulez prévisualiser l'image avant la numérisation finale), utiliser des fonctions plus élaborées ou modifier les paramètres de numérisation.

Pour démarrer le Directeur HP :

- 1 Essayez l'une des procédures suivantes :
	- a Sur le bureau Windows, double-cliquez sur l'icône **Directeur HP**.
	- b Dans la barre des tâches, cliquez sur **Démarrer**, pointez sur **Programmes** ou sur **Tous les programmes**, sur **HP**, puis cliquez sur **Directeur**.
- 2 Si vous avez installé plusieurs périphériques HP, cliquez sur l'un d'eux dans la liste **Sélectionner périphérique**. Le Directeur HP affiche uniquement les boutons correspondant au périphérique HP sélectionné.

Revenir à la section [Présentation de la numérisation](#page-9-0).

#### **Numérisation à partir d'autres logiciels**

Vous pouvez numériser une image directement dans l'un de vos logiciels si celui-ci est compatible TWAIN. En règle générale, le logiciel est compatible avec ce format s'il dispose d'une option de menu, telle que **Acquérir**, **Numériser** ou **Importer nouvel objet**. Si vous n'êtes pas certain de la compatibilité du logiciel ou de l'option à utiliser, reportez-vous à la documentation fournie avec le logiciel.

Revenir à la section [Présentation de la numérisation](#page-9-0).

## **Sélection du type de document d'origine : document ou image**

Vous avez deux possibilités concernant le type d'original : **Document** ou **Image**. Le scanner optimise les paramètres en fonction de votre choix. Suivez les indications cidessous pour choisir le type d'original le mieux adapté à vos besoins.

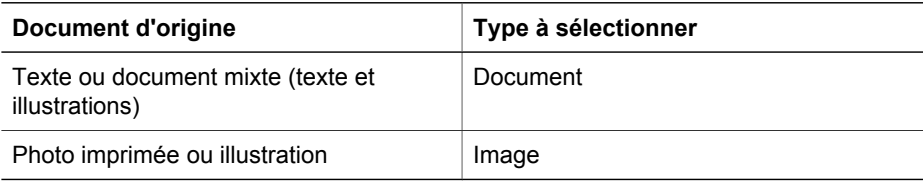

Revenir à la section [Utilisation du scanner.](#page-6-0)

## **Numérisation de documents**

Utilisez le bouton **Numériser document** ( $\equiv$ ) pour numériser du texte, ou du texte et des illustrations.

Le scanner numérise un document d'origine dans le programme de gestion des documents qui figure sur le CD 2, s'il est installé. Si ce programme n'est pas installé, le document numérisé est enregistré dans un fichier.

**Remarque** Si vous souhaitez prévisualiser les documents numérisés avant de les envoyer vers leur destination, sélectionnez **Afficher la prévisualisation** dans la boîte de dialogue **Numérisation HP**. Reportez-vous également à la section [Prévisualisation](#page-13-0) [d'une image numérisée](#page-13-0).

1 Placez l'original face imprimée contre la vitre du scanner ou face imprimée vers le haut dans le bac d'alimentation automatique comme indiqué par la marque de référence.

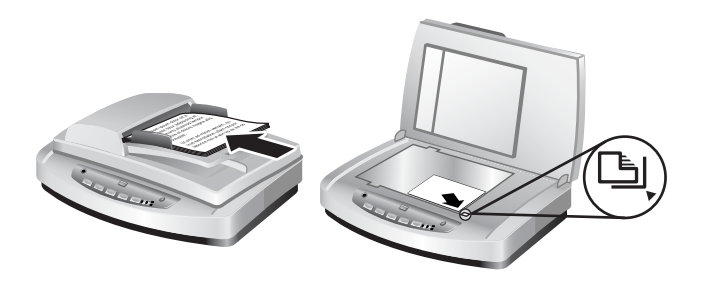

- <sup>2</sup> Appuyez sur le bouton **Numériser document** ( $\equiv$ ). La boîte de dialogue **Numérisation HP** s'affiche.
- 3 Sélectionnez les paramètres suivants :
	- a **Numériser pour du texte modifiable ?** Sélectionnez **Oui** si vous voulez être en mesure de modifier le texte ou de créer un fichier PDF que vous pourrez consulter. Sélectionnez **Non** pour numériser le document en tant qu'image.
	- b **L'original contient-il des graphiques ?** Sélectionnez **Oui** si vous voulez que les illustrations couleur ou échelle de gris soient enregistrées à un niveau de haute qualité. Sélectionnez **Non** pour des illustrations simples en une seule couleur ou des dessins au trait, ou si vous souhaitez un format de fichier plus petit.
	- c Si vous avez chargé votre ou vos documents dans le bac d'alimentation automatique, vous pouvez également choisir la numérisation en recto ou en recto verso. Cette option ne s'affiche pas si le document se trouve sur la vitre du scanner.
- 4 Cliquez sur **Numériser**.
- 5 Lorsque vous avez fini avec une page, placez la page suivante sur la vitre et cliquez sur **Numériser** pour numériser un autre document ou une autre page. Lorsque toutes les pages sont numérisées, cliquez sur **Terminé**. Après avoir cliqué sur **Terminé**, le logiciel envoie le fichier numérisé vers l'emplacement indiqué.

**Remarque** Si vous avez sélectionné **Afficher la prévisualisation**, vous devez cliquer sur le bouton **Accepter** dans l'écran de prévisualisation pour lancer la numérisation. Lorsque vous y êtes invité, cliquez sur **Oui** pour numériser d'autres pages ou sur **Non** pour envoyer la ou les pages numérisées vers l'emplacement indiqué.

Revenir à la section [Utilisation du scanner.](#page-6-0)

#### **Numérisation de texte à modifier**

Le logiciel de numérisation utilise la reconnaissance optique de caractères (OCR) pour convertir du texte pris dans une page en texte que vous pouvez modifier dans un programme de traitement de texte. Le logiciel OCR est installé automatiquement lorsque vous installez le logiciel HP Image Zone. Pour numériser un document pour du texte modifiable :

- 1 Dans la boîte de dialogue **Numérisation HP**, cliquez sur **Oui** pour l'option **Numériser pour du texte modifiable ?**.
- 2 Sélectionnez un programme de traitement de texte dans la zone **Numériser vers :**.
- 3 Cliquez sur **Numériser**.
- 4 Le texte qui s'affiche dans le programme de traitement de texte sera modifiable.

#### **Sélection des paramètres OCR**

Pour afficher ou modifier les paramètres de numérisation de texte :

- 1 Ouvrez le Directeur HP, cliquez sur **Paramètres**, sur **Préférences de numérisation & Paramètres**, puis sur **Configuration des boutons**.
- 2 Dans la boîte de dialogue **Configuration des boutons**, choisissez l'onglet pour le **bouton Numériser document (panneau avant)** ou le **bouton Numériser document (Directeur)**, puis cliquez sur le bouton **Modifier les paramètres de numérisation des documents**.
- 3 Dans la boîte de dialogue qui s'ouvre, sélectionnez l'onglet **Paramètres du texte modifiable**. Dans cette zone, vous pouvez choisir les options suivantes :
	- **Conserver la mise en page**.

Sélectionnez cette option pour conserver la mise en page lors du traitement du texte modifiable. Activez ou désactivez ensuite la case à cocher **Utiliser si possible des colonnes** comme suit :

- Activez la case à cocher **Utiliser si possible des colonnes** pour mettre en forme le texte dans des colonnes si possible, ce qui génère en règle générale la meilleure qualité de mise en forme. Si la mise en forme dans des colonnes n'est pas possible, le logiciel met en forme le texte en utilisant des cadres à la place.
- Désactivez la case à cocher **Utiliser si possible des colonnes** pour mettre en forme le texte en n'utilisant que des cadres.
- **Ne pas conserver la mise en page**.

Sélectionnez cette option si vous ne voulez pas conserver la mise en page lors du traitement du texte modifiable. Vous obtenez ainsi un flux de texte que vous pouvez remettre en forme.

Un texte numérisé sur votre ordinateur peut différer de l'original, surtout si ce dernier contient du texte pâle ou tâché. Par exemple, des caractères peuvent manquer ou être incorrects. Lorsque vous modifiez le texte, comparez le texte numérisé à l'original et apportez des corrections si nécessaire.

Revenir à la section [Numérisation de documents.](#page-10-0)

## <span id="page-13-0"></span>**Numérisation d'images**

Utilisez le bouton **Numériser image** ( ) pour numériser des photos, des illustrations, des diapositives ou des négatifs.

Pour la numérisation des diapositives ou des négatifs, reportez-vous à la section [Numérisation des diapositives et des négatifs.](#page-21-0)

**Remarque** Si vous souhaitez prévisualiser les documents numérisés avant de les envoyer vers leur destination, sélectionnez **Afficher la prévisualisation** dans la boîte de dialogue **Numérisation HP**. Reportez-vous également à la section Prévisualisation d'une image numérisée.

- 1 Placez l'original face imprimée contre la vitre du scanner, comme indiqué par les marques de référence, puis fermez le couvercle.
- 2 Appuyez sur le bouton **Numériser image** ( ). La boîte de dialogue **Numérisation HP** s'affiche. Assurez-vous que le bouton **Numériser l'original depuis la vitre ou le bac** est sélectionné. Cliquez sur **Numériser**.
- 3 Lorsque la numérisation est terminée, placez un document sur la vitre du scanner et cliquez sur **Numériser** pour numériser une autre image ou sur **Terminé**. Le logiciel enregistre le document numérisé dans le dossier **Mes numérisations** situé dans le dossier **Mes documents**. L'image numérisée est également envoyée vers HP Image Zone par défaut.

**Remarque** Si vous aviez sélectionné **Afficher la prévisualisation**, vous devez cliquer sur le bouton **Accepter** dans l'écran de prévisualisation pour lancer la numérisation. Lorsque vous y êtes invité, cliquez sur **Oui** pour numériser d'autres images ou sur **Non** pour envoyer les images numérisées vers l'emplacement indiqué.

**Conseil** Le logiciel de numérisation HP peut corriger automatiquement vos images ou restaurer les couleurs ternes de photos anciennes. Pour activer ou désactiver la correction de l'image, sélectionnez **Correction automatique de la photo** dans le menu **Général** du logiciel de numérisation HP, puis choisissez les options voulues. Pour utiliser cette fonction, l'option **Afficher la prévisualisation** doit être sélectionnée.

Revenir à la section [Utilisation du scanner.](#page-6-0)

## **Prévisualisation d'une image numérisée**

Si vous souhaitez prévisualiser le fichier numérisé, démarrez la numérisation à partir du logiciel Directeur HP ou cliquez sur **Afficher la prévisualisation** dans la boîte de dialogue **Numérisation HP**.

#### **Pour modifier les paramètres des boutons pour la prévisualisation des fichiers numérisés :**

Procédez comme suit pour modifier les paramètres des boutons du scanner afin que le logiciel vous invite à prévisualiser l'image ou le document.

1 Ouvrez le Directeur HP.

- <span id="page-14-0"></span>2 Dans le menu déroulant **Paramètres**, cliquez sur **Préférences de numérisation & Paramètres**, puis sur **Configuration des boutons**. La boîte de dialogue **Configuration des boutons** s'affiche.
- 3 Cliquez sur l'onglet du bouton à configurer.
- 4 Cliquez sur l'option **Afficher une prévisualisation lors de la numérisation à l'aide de ce bouton**.
- 5 Cliquez sur **Appliquer**, puis sur **OK**.

Revenir à la section [Utilisation du scanner.](#page-6-0)

## **Enregistrement d'un document sur un lecteur, disque ou CD**

Utilisez le bouton **Enregistrer les documents** ( $\rightarrow$ ) pour enregistrer des documents numérisés sur un disque tel qu'un disque dur ou un CD enregistrable.

**Conseil** Pour la couleur, les illustrations couleur ou échelle de gris, ou le texte modifiable, utilisez le bouton **Numériser document**.

- 1 Placez l'original face imprimée contre la vitre du scanner ou face imprimée vers le haut dans le bac d'alimentation automatique, comme indiqué par les marques de référence.
- 2 Appuyez sur le bouton **Enregistrer les documents** (→<sup>2</sup>) et la numérisation a lieu.
- 3 La fenêtre **Numériser document** s'affiche. Numérisez un autre document ou cliquez sur **Terminé**.
- 4 La boîte de dialogue **Enregistrer sous** s'affiche. Sélectionnez le dossier de destination souhaité, tapez un nom de fichier et sélectionnez un type de fichier.
- 5 Cliquez sur **OK**. Le logiciel enregistre le document dans le dossier spécifié. Si vous ne choisissez aucun emplacement dans la boîte de dialogue **Enregistrer sous**, le document est enregistré dans le dossier **Mes documents** sur votre ordinateur par défaut.

**Remarque** Si vous souhaitez prévisualiser les documents numérisés avant qu'ils ne soient envoyés vers leur destination, reportez-vous à la section [Prévisualisation d'une](#page-13-0) [image numérisée](#page-13-0).

Revenir à la section [Utilisation du scanner.](#page-6-0)

## **Envoi d'images ou de documents numérisés par messagerie électronique**

Utilisez le bouton Messagerie électronique (**)** pour numériser des documents ou des images et les insérer dans un message électronique sous forme de pièce jointe. Vous devez disposer d'un logiciel de messagerie pris en charge.

Le bouton **Messagerie électronique** effectue la numérisation en utilisant les paramètres d'images échelle de gris pour conserver un petit format de fichier pour la messagerie électronique et envoie le document numérisé vers votre logiciel de

<span id="page-15-0"></span>messagerie (si ce dernier est pris en charge). Il existe une option permettant de numériser les images, diapositives ou négatifs en couleur.

- 1 Placez l'original face imprimée contre la vitre du scanner ou face imprimée vers le haut dans le bac d'alimentation automatique, comme indiqué par les marques de référence.
- 2 Appuyez sur le bouton **Messagerie électronique** ( $\boxtimes$ ). La boîte de dialogue **Numérisation vers messagerie électronique** s'affiche. Tapez un nom de fichier, puis sélectionnez un type de fichier. Cliquez sur **Continuer**. La numérisation commence.
- 3 Lorsque la numérisation est terminée, vous êtes invité à numériser une autre page. Si vous souhaitez inclure une autre page ou image dans le message électronique, placez-la sur la vitre du scanner et cliquez sur **Numériser**.
- 4 Cliquez sur **Terminé** à l'invite lorsque la numérisation est terminée. Votre programme de messagerie électronique s'ouvre et le fichier numérisé s'affiche sous la forme d'une pièce jointe à un message.
- 5 Le programme de messagerie électronique vous permet de compléter et d'envoyer le message. Pour visualiser l'image numérisée avant d'envoyer le message électronique, double-cliquez sur la pièce jointe dans votre logiciel de messagerie électronique.

Pour modifier le programme de messagerie électronique, ouvrez le logiciel Directeur HP à partir de l'icône du bureau ou du menu **Démarrer**, puis sélectionnez **Paramètres de messagerie électronique** dans la liste déroulante **Paramètres**. La boîte de dialogue **Paramètres de messagerie électronique** s'affiche. Sélectionnez le programme de messagerie électronique à utiliser, puis cliquez sur **OK**.

Revenir à la section [Utilisation du scanner.](#page-6-0)

## **Réalisation de copies**

Le bouton **Copier** (a) permet de numériser un original, puis de l'imprimer.

Le bouton **Copier** du panneau avant est optimisé pour numériser et imprimer un doublon du document qui figure sur la vitre du scanner. Si vous souhaitez modifier l'image, par exemple l'éclaircir, l'assombrir ou régler sa taille, utilisez le bouton **Réaliser copies** du Directeur HP.

- 1 Placez l'original face imprimée contre la vitre du scanner ou face imprimée vers le haut dans le bac d'alimentation automatique, comme indiqué par les marques de référence.
- 2 Sélectionnez les options de copie :
	- Sélectionnez le nombre de copies en appuyant sur le bouton **Nombre de copies** ( ). Le nombre de copies s'affiche sur l'écran du panneau avant.
	- Sélectionnez le mode de numérisation de l'original en appuyant sur le bouton **Couleur** (**00**) ou **Noir et blanc** (**00**).
- 3 Appuyez sur le bouton **Copier** (a). Les copies sont imprimées sur l'imprimante par défaut.

**Remarque** Il n'existe pas d'image de prévisualisation pour la fonction de copie.

<span id="page-16-0"></span>Si vous voulez modifier des paramètres de copie, utilisez le bouton **Réaliser copies** du Directeur HP. La boîte de dialogue **Copie HP** dans laquelle vous pouvez sélectionner les paramètres de copie souhaités s'ouvre.

Revenir à la section [Utilisation du scanner.](#page-6-0)

## **Annulation d'une numérisation**

Appuyez sur le bouton **Annuler** ( $\circledcirc$ ) pour annuler une numérisation en cours ou une série de numérisations lorsque vous utilisez le bac d'alimentation automatique.

Revenir à la section [Utilisation du scanner.](#page-6-0)

## **Utilisation du bouton Economie énergie**

Appuyez une fois et de façon brève sur le bouton **Economie énergie** ( $\cup$ ) pour éteindre la lampe lorsque *vous n'utilisez pas* le scanner. Lorsque vous êtes prêt à redémarrer la numérisation, il vous suffit d'appuyer sur l'un des boutons de numérisation du panneau avant pour rallumer la lampe et commencer immédiatement à numériser.

Pour mettre le scanner totalement hors tension, appuyez sur le bouton **Economie énergie** ( $\cup$ ) et maintenez-le enfoncé pendant deux (2) secondes.

Pour redémarrer la numérisation une fois que vous avez mis le scanner totalement hors tension, appuyez sur le bouton **Economie énergie** une seule fois.

Revenir à la section [Utilisation du scanner.](#page-6-0)

### **Modification des paramètres de numérisation**

Vous pouvez modifier de nombreux paramètres de numérisation à partir du logiciel HP Image Zone. Ces paramètres comprennent les paramètres des boutons du panneau avant et les boutons de numérisation du Directeur HP, les préférences et l'exposition automatique.

Pour modifier l'un des paramètres de numérisation, dans le Directeur HP, cliquez sur **Paramètres**. Cliquez sur **Préférences de numérisation & Paramètres**, puis sur **Configuration des boutons**. Choisissez l'onglet du bouton souhaité. Les paramètres que vous modifiez s'appliquent uniquement à l'onglet du bouton sélectionné. Cette liste comprend des onglets pour les boutons du Directeur HP ainsi que les boutons du panneau avant.

Pour plus d'informations, reportez-vous également à la section [Prévisualisation d'une](#page-13-0) [image numérisée](#page-13-0).

Revenir à la section [Utilisation du scanner.](#page-6-0)

#### **Activation de la numérisation instantanée**

La fonction de numérisation instantanée permet une numérisation immédiate sans attendre que la lampe ne chauffe. Vous pouvez activer ou désactiver la fonction de numérisation instantanée de la façon suivante :

1 Ouvrez le Directeur HP.

- 2 Dans le menu **Paramètres**, cliquez sur **Préférences de numérisation & Paramètres**, puis sur **Préférences de numérisation**.
- 3 Cliquez sur l'onglet **Qualité et vitesse**. Pour éliminer le temps de chauffe de la lampe et activer la numérisation instantanée, activez la case à cocher **Préchauffage instantané de la lampe**.

**Remarque** La numérisation instantanée n'est pas accessible si vous utilisez l'adaptateur de supports transparents.

Revenir à la section [Modification des paramètres de numérisation](#page-16-0).

## <span id="page-18-0"></span>**3 Numérisation à partir du bac d'alimentation automatique**

Cette section explique l'utilisation du bac d'alimentation automatique pour le scanner HP Scanjet 7600 series.

- Choix d'un support acceptable pour le bac d'alimentation automatique
- [Chargement des originaux dans le bac d'alimentation automatique](#page-19-0)
- [Numérisation de documents en recto verso à partir du bac d'alimentation](#page-19-0) [automatique](#page-19-0)
- [Réalisation de copies à partir du bac d'alimentation automatique](#page-20-0)

## **Choix d'un support acceptable pour le bac d'alimentation automatique**

Le fonctionnement du bac d'alimentation automatique est optimal lorsque l'original répond aux critères suivants. Si l'original n'est pas conforme, numérisez le document en le plaçant sur la vitre du scanner.

- Pour une numérisation en recto, vous pouvez utiliser du papier au format A4, Letter ou Legal : 210 x 355,6 mm (8,5 x 14 pouces).
- Pour une numérisation en recto verso, utilisez un support au format A4 ou Letter. Le bac d'alimentation automatique ne peut pas numériser les deux côtés d'un document dont la taille est inférieure à 127 x 127 mm (5 x 5 pouces) ou supérieure à 210 x 304,8 mm (8,5 x 12 pouces).

**Conseil** Pour numériser les deux côtés d'un document au format Legal (216 x 356 mm ou 8,5 x 14 pouces), numérisez un côté dans le bac d'alimentation automatique, retournez le document, puis numérisez l'autre côté dans le bac.

- Un support au format de papier personnalisé qui varie entre 88,9 x 127 mm (3,5 x 5 pouces) et 216 mm x 356 mm (8,5 x 14 pouces) peut être numérisé en recto.
- $\bullet$  Le poids du support varie entre 60 et 90 grammes par mètre carré (g/m<sup>2</sup>).
- Il n'est ni perforé ni troué.
- Il n'est ni encollé, ni enduit de fluide correcteur ou d'encre.

**Remarque** Evitez de placer des éléments en plusieurs parties, des transparents, des pages de magazine, des pages gommées et des feuilles extrafines dans le bac d'alimentation automatique.

Avant de placer un original dans le bac d'alimentation automatique, recherchez et enlevez les plis, ondulations, agrafes, trombones et tout autre élément attaché.

Revenir à la section Numérisation à partir du bac d'alimentation automatique.

## <span id="page-19-0"></span>**Chargement des originaux dans le bac d'alimentation automatique**

1 Placez une pile de pages de même dimension dans le bac d'entrée, face imprimée et première page vers le haut.

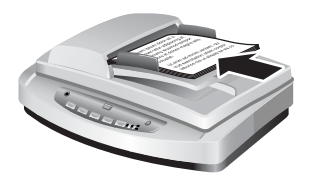

- 2 Réglez les guides papier au centre du bac.
- 3 Lancez la numérisation en appuyant sur l'un des boutons du panneau avant ou en ouvrant le Directeur HP. Suivez les instructions à l'écran pour terminer la numérisation.

Revenir à la section [Numérisation à partir du bac d'alimentation automatique.](#page-18-0)

## **Numérisation de documents en recto verso à partir du bac d'alimentation automatique**

- 1 Chargez vos originaux. Reportez-vous à la section Chargement des originaux dans le bac d'alimentation automatique.
- 2 Ouvrez le Directeur HP. Cliquez sur le bouton **Numériser document** dans le Directeur HP.
- 3 La boîte de dialogue **Numérisation HP** s'affiche.
- 4 Sous **Souhaitez-vous numériser les deux côtés de l'original (des originaux) ?** sélectionnez **Oui, numériser les deux côtés**, puis cliquez sur **Numériser**.
- 5 Une fois la numérisation terminée, cliquez sur **Terminé**. Le logiciel envoie le fichier numérisé vers l'emplacement indiqué.

La numérisation en recto est la méthode par défaut pour le bac d'alimentation automatique. Pour passer à la numérisation en recto verso par défaut, ouvrez le Directeur HP sur votre bureau, cliquez sur **Paramètres**, sur **Préférences de numérisation & Paramètres**, puis sur **Préférences de numérisation**. Cliquez sur l'onglet **Automatique**, puis sélectionnez le paramètre à affecter par défaut.

**Remarque** Tous les formats de page ne peuvent pas être numérisés en recto verso. Pour plus d'informations sur les supports, reportez-vous à la section [Choix d'un](#page-18-0) [support acceptable pour le bac d'alimentation automatique](#page-18-0).

Si la numérisation s'effectue au moyen d'un logiciel d'imagerie qui utilise TWAIN, le logiciel HP Scanjet 7600 series Document ISIS/TWAIN offre d'autres possibilités de luminosité et de contraste ainsi que des performances et un contrôle améliorés pour la numérisation en recto verso. Pour plus d'informations sur l'installation du logiciel HP Scanjet 7600 series Document ISIS/TWAIN, reportez-vous à la section [Installation du](#page-6-0) [logiciel du scanner.](#page-6-0)

Revenir à la section [Numérisation à partir du bac d'alimentation automatique.](#page-18-0)

## <span id="page-20-0"></span>**Réalisation de copies à partir du bac d'alimentation automatique**

Vous pouvez utiliser le bouton **Copier** (a) pour numériser plusieurs originaux à partir du bac d'alimentation automatique et les envoyer vers une imprimante. La fonction de copie prend par défaut le paramètre utilisé lors de la dernière réalisation de copies. Pour plus d'informations, reportez-vous à la section [Réalisation de copies.](#page-15-0)

Revenir à la section [Numérisation à partir du bac d'alimentation automatique.](#page-18-0)

## <span id="page-21-0"></span>**4 Numérisation des diapositives et des négatifs**

Cette section contient des informations sur la configuration et l'utilisation de l'adaptateur de supports transparents pour numériser des diapositives et des négatifs. Vous pouvez utiliser l'adaptateur pour numériser des diapositives ou des négatifs 35 mm.

- Conseils pour la numérisation de transparents
- Branchement du câble de l'adaptateur de supports transparents
- [Numérisation de diapositives ou de négatifs](#page-22-0)

## **Conseils pour la numérisation de transparents**

- Pour numériser des documents plus grands que ceux que l'adaptateur de supports transparents permet, placez le transparent sur la vitre du scanner, placez une feuille de papier blanc par-dessus, puis numérisez comme vous avez l'habitude de le faire.
- Lors de la numérisation de diapositives ou de négatifs 35 mm, le logiciel de numérisation agrandit automatiquement l'image au format 11 x 15 cm (4 x 6 pouces). Si vous voulez que l'image finale soit plus grande ou plus petite, utilisez l'outil **Redimensionner** dans le logiciel de numérisation afin d'indiquer la mise à l'échelle jusqu'à la taille finale voulue. Le scanner numérise le document selon la taille sélectionnée et règle la résolution de numérisation de manière appropriée en fonction de votre choix.
- Pour numériser des diapositives ou négatifs 35 mm à l'aide de l'adaptateur de supports transparents, cliquez sur le bouton **Numériser image** ( ) à l'avant du scanner ou sur le bouton **Numériser diapositives/négatifs** dans le Directeur HP.

Revenir à la section Numérisation des diapositives et des négatifs.

## **Branchement du câble de l'adaptateur de supports transparents**

L'adaptateur de supports transparents comprend une source de lumière, une plaque de positionnement et des supports. Assurez-vous que vous disposez de tous les composants de l'adaptateur de supports transparents.

<span id="page-22-0"></span>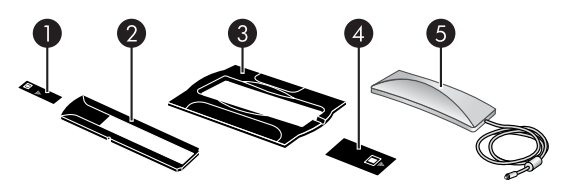

- 1 Cache-lumière pour négatifs
- 2 Support de négatifs
- 3 Plaque de positionnement
- 4 Cache-lumière pour diapositives
- 5 Source lumineuse et support de diapositives

#### **Branchez le câble de l'adaptateur de supports transparents au scanner.**

- 1 Déconnectez le câble d'alimentation du scanner.
- 2 A l'arrière du scanner, localisez le port rond de l'adaptateur.
- 3 En tenant le câble par l'autre extrémité, alignez le connecteur de façon à ce que la flèche pointe vers le haut.

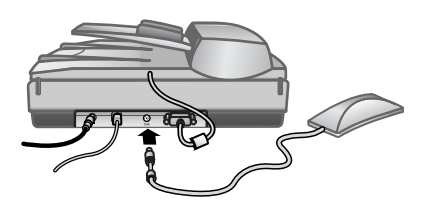

**Câble de l'adaptateur et port**

4 Insérez délicatement le connecteur dans le port de l'adaptateur.

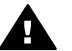

**Attention** Ne forcez pas l'insertion du câble dans le port. Vous risquez d'endommager ou de plier des broches.

5 Rebranchez le câble d'alimentation.

Revenir à la section [Numérisation des diapositives et des négatifs.](#page-21-0)

## **Numérisation de diapositives ou de négatifs**

Pour numériser des diapositives ou des négatifs 35 mm standard, utilisez la source lumineuse de l'adaptateur de supports transparents ainsi que la plaque de positionnement. Pour les négatifs, utilisez le support de négatifs. Si vous numérisez moins de trois diapositives, utilisez le cache-lumière pour diapositives ; si vous numérisez moins de quatre négatifs, utilisez le cache-lumière pour négatifs.

- [Démarrage du processus de numérisation](#page-23-0)
- [Chargement des diapositives dans la source lumineuse de l'adaptateur](#page-23-0)
- [Chargement des négatifs dans la source lumineuse de l'adaptateur](#page-24-0)
- [Fin du processus de numérisation](#page-25-0)

<span id="page-23-0"></span>[Ajustement d'une image lors d'une numérisation à l'aide de l'adaptateur de](#page-26-0) [supports transparents](#page-26-0)

Revenir à la section [Numérisation des diapositives et des négatifs](#page-21-0).

#### **Démarrage du processus de numérisation**

1 Placez la plaque de positionnement sur la vitre du scanner de façon à ce que ses marques de référence coïncident avec celles du scanner.

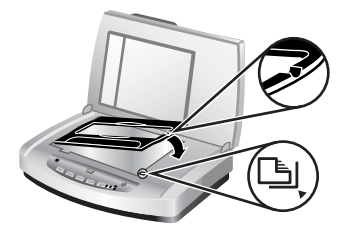

#### **Placement de la plaque de positionnement sur la vitre du scanner**

2 Insérez des diapositives ou des négatifs dans la source lumineuse de l'adaptateur. Reportez-vous à la section Chargement des diapositives dans la source lumineuse de l'adaptateur ou [Chargement des négatifs dans la source](#page-24-0) [lumineuse de l'adaptateur.](#page-24-0)

Revenir à la section [Numérisation de diapositives ou de négatifs.](#page-22-0)

#### **Chargement des diapositives dans la source lumineuse de l'adaptateur**

1 Insérez jusqu'à trois diapositives dans le support de diapositives sur la face inférieure de la source lumineuse de l'adaptateur.

**Remarque** Assurez-vous que la partie brillante est face à la vitre du scanner une fois la source lumineuse en position sur la vitre. (L'autre côté est mat et terne.)

2 Si vous numérisez moins de trois diapositives, insérez le cache-lumière correspondant après la mise en place de la dernière diapositive.

<span id="page-24-0"></span>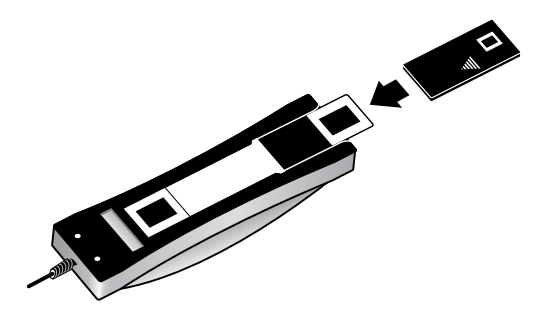

**Insertion d'une diapositive dans le support correspondant avec le cachelumière pour diapositives**

Revenir à la section [Numérisation de diapositives ou de négatifs](#page-22-0).

#### **Chargement des négatifs dans la source lumineuse de l'adaptateur**

1 Chargez une bande de négatifs dans le support de négatifs. Le support de négatifs est habituellement stocké dans la source lumineuse de l'adaptateur à l'intérieur du support de diapositives.

**Remarque** Assurez-vous que la partie brillante est face à la vitre du scanner une fois la source lumineuse en position sur la vitre.

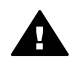

**Attention** Les négatifs sont fragiles. Prenez-les uniquement par les bords.

- 2 Si vous numérisez une bande comprenant moins de quatre négatifs, insérez le cache-lumière correspondant après la mise en place de la bande. Utilisez les icônes fléchées situées sur le cache-lumière pour négatifs pour le positionner correctement.
- 3 Chargez la bande de négatifs dans le support de négatifs.

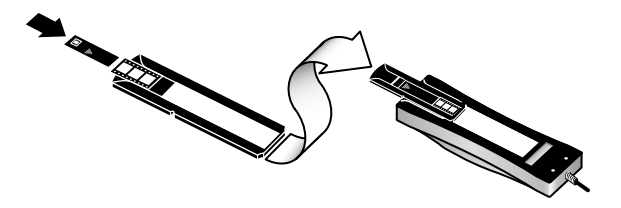

4 Faites glisser le support de négatifs dans le support de diapositives sur la face inférieure de la source du lumière de l'adaptateur.

<span id="page-25-0"></span>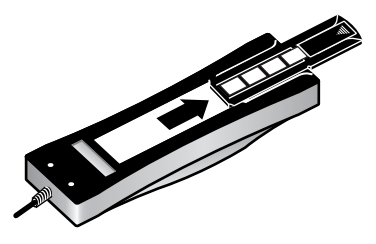

Revenir à la section [Numérisation de diapositives ou de négatifs.](#page-22-0)

#### **Fin du processus de numérisation**

1 Placez la source lumineuse de l'adaptateur de supports transparents sur la plaque de positionnement, diapositives ou négatifs vers le bas. Le câble de l'adaptateur doit normalement s'insérer dans la rainure située du même côté de la plaque de positionnement que les marques de référence.

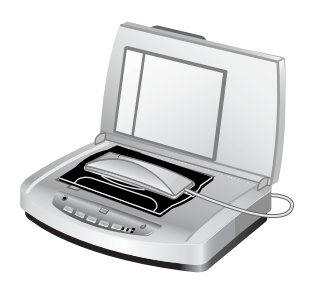

#### **Placement de la source lumineuse de l'adaptateur sur la plaque de positionnement**

- 2 Appuyez sur le bouton **Numériser image** (**a**) à l'avant du scanner.
- 3 Dans la boîte de dialogue **Numérisation HP**, sélectionnez **Des diapositives depuis un adaptateur de supports transparents** ou **Des négatifs depuis un adaptateur de supports transparents**. Cliquez sur **Numériser**.
- 4 Une fois la numérisation terminée, cliquez sur **Numériser** pour numériser une autre diapositive ou un autre négatif, ou sur **Terminé**.

Si vous voulez plus de contrôle sur la zone de sélection finale de l'image à numériser, sélectionnez **Afficher la prévisualisation** dans la boîte de dialogue **Numérisation HP** ou utilisez le bouton **Numériser diapositives/négatifs** dans le Directeur HP. Dans la boîte de dialogue **Prévisualiser**, vous pouvez sélectionner la zone de la diapositive ou du négatif à numériser. Cliquez sur une poignée de sélection et maintenez-la enfoncée, puis ajustez la zone pour recadrer la zone de numérisation définitive de l'image. Vous devez ensuite cliquer sur le bouton **Accepter** dans l'écran de prévisualisation pour lancer la numérisation. Le logiciel envoie l'image vers HP Image Zone.

<span id="page-26-0"></span>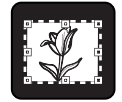

#### **Zone de numérisation définitive**

Revenir à la section [Numérisation de diapositives ou de négatifs](#page-22-0).

#### **Ajustement d'une image lors d'une numérisation à l'aide de l'adaptateur de supports transparents**

Pendant la prévisualisation, vous pouvez apporter des ajustements supplémentaires aux diapositives ou négatifs numérisés à l'aide de l'adaptateur de supports transparents. Avant d'ajuster votre image, sélectionnez et faites glisser les poignées disposées autour de la zone de sélection jusqu'à ce que vous voyiez la zone d'image à numériser. Vous éviterez ainsi les erreurs d'exposition.

Pour plus d'informations, reportez-vous à la section [Prévisualisation d'une image](#page-13-0) [numérisée](#page-13-0).

**Remarque** Lors de la numérisation de diapositives ou de négatifs 35 mm, le logiciel de numérisation agrandit automatiquement l'image au format 11 x 15 cm (4 x 6 pouces). Si vous voulez que l'image finale soit plus grande ou plus petite, utilisez l'outil **Redimensionner** dans le logiciel de numérisation afin d'indiquer la mise à l'échelle jusqu'à la taille finale voulue. Le scanner numérise le document selon la taille sélectionnée et règle la résolution de numérisation de manière appropriée en fonction de votre choix.

Revenir à la section [Numérisation de diapositives ou de négatifs](#page-22-0).

# <span id="page-27-0"></span>**5 Entretien et maintenance**

Cette section présente des informations relatives à l'entretien et à la maintenance du scanner.

- Nettoyage de la vitre du scanner
- [Nettoyage de l'adaptateur de supports transparents](#page-28-0)
- [Nettoyage et entretien du bac d'alimentation automatique](#page-28-0)
- [Commande des fournitures de maintenance et du scanner](#page-31-0)

Le nettoyage régulier de votre scanner permet de garantir des performances optimales. L'entretien nécessaire dépend de plusieurs facteurs : le taux d'utilisation, le type de support placé dans le bac d'alimentation automatique et l'environnement. Nous vous conseillons d'effectuer un nettoyage de base lorsque cela est nécessaire.

Le nettoyage et l'entretien de base doivent comprendre le nettoyage de la vitre du scanner, de l'adaptateur de supports transparents et du bac d'alimentation automatique.

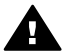

**Attention** Evitez de placer des éléments pointus dans le scanner. Cela risquerait d'endommager l'appareil. Avant de placer un élément sur la vitre du scanner, assurez-vous que celui-ci n'est ni encollé, ni enduit d'une substance pouvant laisser des traces sur la vitre.

## **Nettoyage de la vitre du scanner**

- 1 Débranchez les câbles USB (Universal Serial Bus) et d'alimentation du scanner.
- 2 Nettoyez la vitre à l'aide d'un chiffon doux non pelucheux sur lequel vous aurez vaporisé du nettoyant à vitres peu agressif et séchez-la avec un chiffon sec, doux et non pelucheux.

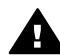

**Attention** Utilisez exclusivement du nettoyant à vitres. Evitez d'utiliser des substances abrasives, de l'acétone, du benzène et du tétrachlorure de carbone, car tous ces produits risquent d'endommager la vitre du scanner. Evitez également l'isopropanol, car il peut laisser des traînées sur la vitre.

Ne vaporisez pas le nettoyant directement sur la vitre. Si vous employez trop de nettoyant, il risque de couler sur les bords de la vitre et d'endommager le scanner.

3 Une fois le nettoyage terminé, reconnectez le câble USB et le câble d'alimentation au scanner.

**Remarque** Pour plus d'informations sur le nettoyage de la face intérieure de la vitre, consultez le site Web [www.hp.com/support.](http://www.hp.com/support)

Revenir à la section Entretien et maintenance.

## <span id="page-28-0"></span>**Nettoyage de l'adaptateur de supports transparents**

Nettoyez l'adaptateur de supports transparents avec un chiffon doux et sec. Si nécessaire, pulvérisez sur le chiffon un peu de nettoyant à vitres et passez-le sur l'adaptateur.

Revenir à la section [Entretien et maintenance.](#page-27-0)

## **Nettoyage et entretien du bac d'alimentation automatique**

Le bac d'alimentation automatique doit être nettoyé régulièrement en fonction du taux d'utilisation et du type de support placé dedans. Utilisez le chiffon de nettoyage du bac d'alimentation automatique HP pour le nettoyer lorsque des stries verticales apparaissent sur les images numérisées à l'aide du bac, lorsque le support exécuté via le bac est sale ou poussiéreux, ou lorsque l'environnement est poussiéreux. Si vous utilisez le bac d'alimentation automatique plusieurs fois par semaine, il est conseillé d'effectuer un nettoyage mensuel. Définissez une routine de nettoyage appropriée à votre scanner.

Utilisez les méthodes suivantes pour nettoyer et entretenir le bac d'alimentation automatique :

- Nettoyage du bac d'alimentation automatique avec un chiffon
- [Nettoyage du film transparent du bac d'alimentation automatique](#page-29-0)
- [Nettoyage manuel des rouleaux d'alimentation du papier](#page-30-0)
- [Entretien du bac d'alimentation automatique](#page-31-0)

Revenir à la section [Entretien et maintenance.](#page-27-0)

#### **Nettoyage du bac d'alimentation automatique avec un chiffon**

- 1 Ouvrez le boîtier fermé hermétiquement, au niveau de l'encoche. Prenez soin de *ne pas* déchirer le chiffon à l'intérieur.
- 2 Enlevez le chiffon et dépliez-le.
- 3 Placez le chiffon déplié dans le bac d'entrée.
- 4 Appuyez sur le bouton **Numériser document** ( $\equiv$ ). Le chiffon est entraîné dans le bac d'alimentation automatique.

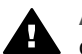

**Attention** Attendez deux minutes avant de passer à l'étape suivante afin de permettre aux composants de sécher.

- 5 Placez cinq feuilles de papier imprimées au maximum dans le bac d'entrée. Numérisez et observez le résultat.
- 6 Si des stries apparaissent encore sur les pages numérisées, répétez les étapes 3 à 5.Vous pouvez faire passer le chiffon dans l'appareil cinq fois au maximum.

**Remarque** Si des stries apparaissent encore dans l'image numérisée après le nettoyage du bac d'alimentation automatique avec un chiffon, vous devez peut-être nettoyer le film transparent du bac (pour plus d'informations, reportez-vous à la section [Nettoyage du film transparent du bac d'alimentation automatique\)](#page-29-0).

Revenir à la section Nettoyage et entretien du bac d'alimentation automatique.

#### <span id="page-29-0"></span>**Nettoyage du film transparent du bac d'alimentation automatique**

Si des stries apparaissent dans les images numérisées, le problème peut être résolu en nettoyant le film transparent du bac d'alimentation automatique. Procédez comme suit pour retirer le film transparent du bac d'alimentation automatique, le nettoyer et le remettre en place.

1 Débranchez le câble d'alimentation et le connecteur qui relient le scanner au bac d'alimentation automatique.

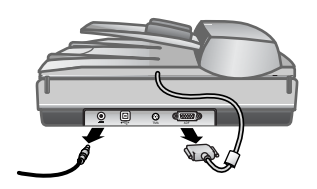

- 2 Retirez le bac d'alimentation automatique du scanner en l'ouvrant et en le soulevant verticalement.
- 3 Déverrouillez le film transparent du bac d'alimentation automatique.

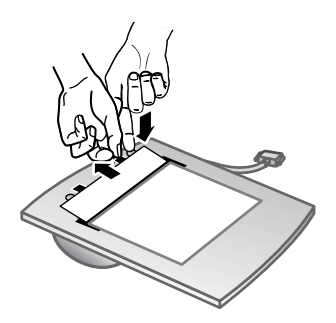

- a Recherchez le film transparent du bac d'alimentation automatique qui contient les rectangles bleu-vert sur la face intérieure du bac.
- b Appuyez sur l'un des taquets en regard du rectangle bleu-vert.
- c Tirez le rectangle bleu-vert vers l'extrémité la plus proche du scanner.
- d Répétez ces étapes pour l'autre taquet et l'autre rectangle bleu-vert.
- 4 Retirez le film transparent du bac d'alimentation automatique.

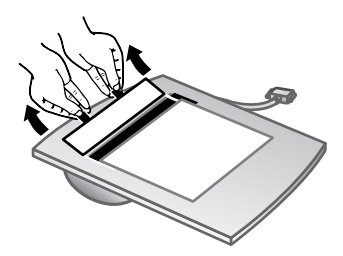

#### <span id="page-30-0"></span>Chapitre 5

5 Essuyez la zone plastique du film à l'aide du chiffon de nettoyage du bac d'alimentation automatique HP ou d'un chiffon propre, sec et non pelucheux. Nettoyez les deux côtés du film avant de le remettre en place. Assurez-vous que chaque côté est sec et exempt de tâche.

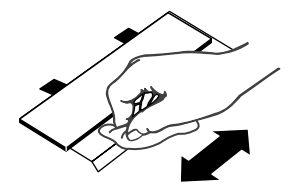

6 Remettez le film transparent du bac d'alimentation automatique en place.

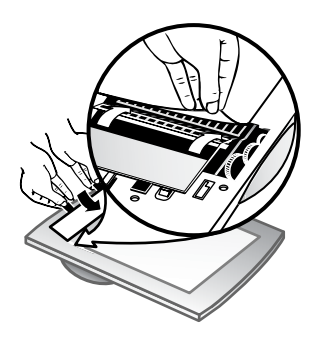

- a Soulevez doucement le bord du large film plastique gris attaché au bas du bac d'alimentation automatique.
- b Faites glisser le côté clair du bord du film transparent du bac d'alimentation automatique sous le film plastique gris.
- c Poussez le film transparent jusqu'à ce qu'il s'enclenche.
- d Assurez-vous que le rectangle bleu-vert situé au centre du film transparent du bac s'enclenche sous et *non* sur le taquet gris.
- 7 Placez le bac d'alimentation automatique sur le scanner.
- 8 Branchez le connecteur du bac d'alimentation automatique, puis le câble d'alimentation au scanner.
- 9 Utilisez le bac d'alimentation automatique pour numériser jusqu'à cinq documents. Examinez le résultat. Si des stries apparaissent encore dans les images numérisées, contactez l'assistance clientèle HP. Il peut s'avérer nécessaire de commander un nouveau film transparent/nouvel ensemble optique pour bac d'alimentation automatique (C9915-60011).

Revenir à la section [Nettoyage et entretien du bac d'alimentation automatique.](#page-28-0)

#### **Nettoyage manuel des rouleaux d'alimentation du papier**

1 Ouvrez le couvercle et relevez le taquet vert en position d'ouverture intégrale. Les rouleaux d'alimentation du papier doivent être quasiment en position verticale.

<span id="page-31-0"></span>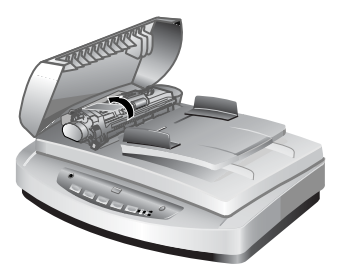

Soulèvement du taquet vert pour exposer les rouleaux du bac d'alimentation automatique.

2 Utilisez le chiffon de nettoyage du bac d'alimentation automatique HP pour nettoyer chacun des rouleaux et les petits coussins de caoutchouc situés dessous.

**Remarque** Si vous *ne disposez pas* de ce chiffon, utilisez un chiffon non pelucheux légèrement humidifié avec de l'isopropanol.

- 3 Essuyez soigneusement les coussins de caoutchouc afin de supprimer toute trace de poussière de papier.
- 4 Abaissez le taquet vert et les rouleaux d'alimentation du papier.
- 5 Fermez le couvercle.

Revenir à la section [Nettoyage et entretien du bac d'alimentation automatique.](#page-28-0)

#### **Entretien du bac d'alimentation automatique**

Si des décalages de pages se produisent fréquemment, procédez comme suit :

- 1 Nettoyez manuellement les rouleaux d'alimentation du papier. Reportez-vous à la section [Nettoyage et entretien du bac d'alimentation automatique](#page-28-0).
- 2 Si le problème des décalages persiste, commandez et installez le kit de remplacement du rouleau du bac d'alimentation. Ce kit contient un mécanisme de rouleau, une bande de séparation et de nouvelles vis qui permettent de la remplacer ainsi que des instructions relatives au remplacement (pour plus d'informations, reportez-vous à la section Commande des fournitures de maintenance et du scanner).

Revenir à la section [Nettoyage et entretien du bac d'alimentation automatique.](#page-28-0)

## **Commande des fournitures de maintenance et du scanner**

Vous pouvez acheter des pièces de maintenance en ligne sur le site Web d'assistance du scanner à l'adresse [www.hp.com/support/scannersupplies](http://www.hp.com/support/scannersupplies). Les articles, tels que le chiffon de nettoyage du bac d'alimentation automatique HP ou le kit de remplacement du rouleau du bac d'alimentation, peuvent être livrés dans le monde entier.

Revenir à la section [Entretien et maintenance.](#page-27-0)

<span id="page-32-0"></span>Cette section contient les solutions aux problèmes courants liés au scanner, au bac d'alimentation automatique et à l'adaptateur de supports transparents.

- Problèmes d'installation ou de configuration du scanner
- [Problèmes liés à l'initialisation du scanner ou au matériel](#page-33-0)
- [Problèmes de fonctionnement du scanner](#page-35-0)
- [Problèmes liés au bac d'alimentation automatique](#page-38-0)
- [Problèmes liés à l'adaptateur de supports transparents](#page-42-0)
- [Résolution des problèmes liés à la numérisation de diapositives et de négatifs](#page-43-0)
- [Numérisation avec une résolution élevée](#page-45-0)

## **Problèmes d'installation ou de configuration du scanner**

Cette section contient des solutions pour les problèmes d'installation et de configuration.

- Utilisation de vos droits administrateur
- Désinstallation du logiciel
- [Vérification des câbles](#page-33-0)

Revenir à la section Résolution des problèmes.

#### **Utilisation de vos droits administrateur**

Si vous installez le scanner sur un ordinateur Microsoft® Windows® 2000 ou Windows XP, vous devez ouvrir une session en tant qu'administrateur. Pour plus d'informations sur l'ouverture de session en tant qu'administrateur, reportez-vous à l'aide de votre système d'exploitation.

Revenir à la section Problèmes d'installation ou de configuration du scanner.

#### **Désinstallation du logiciel**

Pour désinstaller le logiciel HP fourni avec votre scanner, procédez comme suit :

1 Dans la barre des tâches, cliquez sur **Démarrer**, pointez sur **Paramètres**, puis cliquez sur **Panneau de configuration**.

**Remarque** Dans Windows XP, cliquez sur **Panneau de configuration** dans le menu **Démarrer**.

2 Double-cliquez sur **Ajout/Suppression de programmes**.

**Remarque** Dans Windows XP, l'option s'appelle **Ajouter ou supprimer des programmes**.

- 3 Cliquez sur l'entrée **HP Scanjet 7650**, puis sur **Supprimer**. Vous supprimez ainsi le logiciel de numérisation HP.
- 4 Cliquez sur l'entrée **HP Image Zone**, puis sur **Supprimer**.

Vous supprimez ainsi le logiciel HP Image Zone.

<span id="page-33-0"></span>5 Procédez à la réinstallation à l'aide du CD du logiciel HP Image Zone fourni avec votre scanner. Lorsque vous insérez le CD, une interface d'installation se lance automatiquement. Choisissez le logiciel **HP Image Zone** à installer.

Revenir à la section [Problèmes d'installation ou de configuration du scanner.](#page-32-0)

#### **Vérification des câbles**

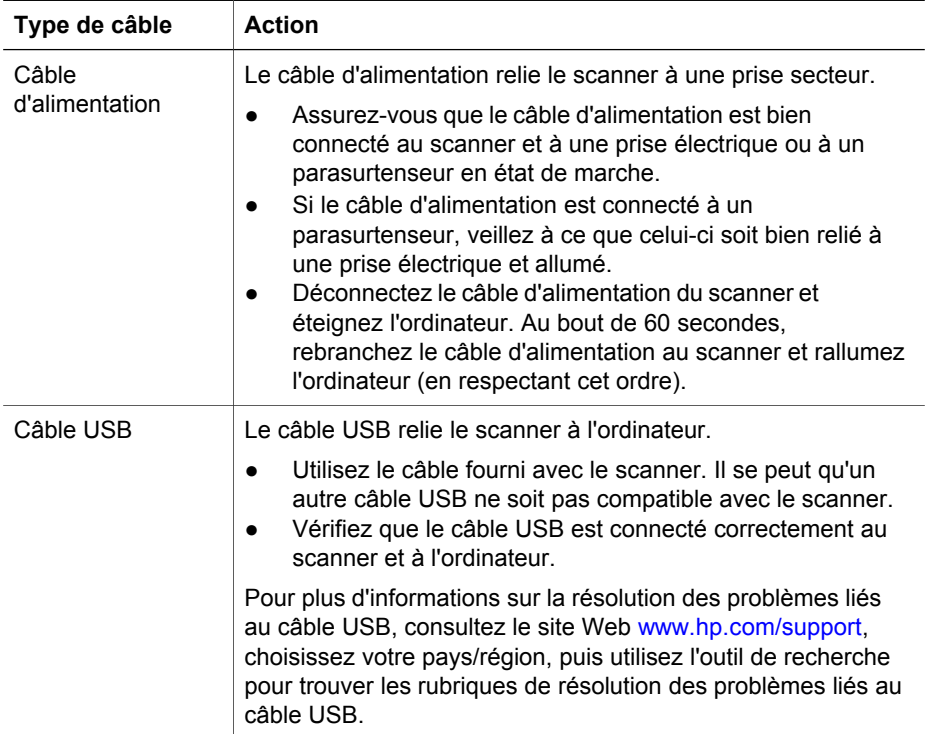

Revenir à la section [Problèmes d'installation ou de configuration du scanner.](#page-32-0)

## **Problèmes liés à l'initialisation du scanner ou au matériel**

Cette section contient des solutions pour les problèmes d'initialisation et de matériel.

- Redémarrage du scanner
- [Test du matériel du scanner](#page-34-0)
- [Le scanner ne fonctionne plus correctement](#page-34-0)

Revenir à la section [Résolution des problèmes.](#page-32-0)

#### **Redémarrage du scanner**

Si vous recevez le message « Echec de l'initialisation du scanner » ou « Scanner non trouvé » lorsque vous essayez d'utiliser le scanner, procédez comme suit :

1 Si le logiciel HP Image Zone est ouvert, fermez-le.

- <span id="page-34-0"></span>2 Déconnectez le câble qui relie le scanner à l'ordinateur.
- 3 Mettez le scanner hors tension en débranchant le câble d'alimentation
- 4 Eteignez l'ordinateur pendant 60 secondes, puis rallumez-le.
- 5 Mettez le scanner sous tension en rebranchant le câble d'alimentation.
- 6 Rebranchez le câble qui relie l'ordinateur et le scanner (utilisez un port USB différent sur l'ordinateur si possible).
- Si l'écran du panneau avant du scanner affiche « **00** », cela indique un problème de connexion USB. Vérifiez que le câble USB est bien connecté au scanner et à l'ordinateur.
- Assurez-vous que le câble USB est correctement connecté à l'arrière du scanner. Le symbole USB situé à l'extrémité du câble (sur le connecteur) doit être face vers le haut. Pour être correctement branché, le connecteur USB ne doit pas être complètement enfoncé. Lorsqu'il est mal branché, la prise USB est trop serrée.
- Essayez de brancher le câble USB à un port USB différent de votre ordinateur.

Revenir à la section [Problèmes liés à l'initialisation du scanner ou au matériel.](#page-33-0)

#### **Test du matériel du scanner**

Si vous pensez que le problème du scanner est lié à un problème de matériel, vérifiez que les câbles sont connectés fermement au scanner, à l'ordinateur ainsi qu'à la source d'alimentation. Si les câbles sont connectés correctement, testez le scanner en procédant de la façon suivante :

- 1 Débranchez le câble USB et le câble d'alimentation du scanner.
- 2 Rebranchez le câble USB et le câble d'alimentation au scanner.

Le chariot du scanner doit avancer, puis reculer de 25 mm (1 pouce) environ et la lampe doit s'allumer.

Si le chariot du scanner ne bouge pas et que la lampe ne s'allume pas, le scanner a effectivement un problème de composant matériel. Reportez-vous à la section [Assistance produits](#page-49-0).

Revenir à la section [Problèmes liés à l'initialisation du scanner ou au matériel.](#page-33-0)

#### **Le scanner ne fonctionne plus correctement**

Si la numérisation est impossible, suivez les étapes ci-dessous dans l'ordre indiqué. Après chaque étape, démarrez une numérisation afin de voir si le scanner fonctionne. Si le problème persiste, passez à l'étape suivante.

- 1 Contrôlez le bouton Economie énergie pour vous assurer que le scanner n'est pas hors tension. Si le voyant du bouton n'est pas clignotant ou fixe, appuyez une fois brièvement sur le bouton Economie énergie pour remettre le scanner sous tension.
- 2 Il se peut qu'un câble ne soit pas bien branché. Assurez-vous que le câble USB et le câble d'alimentation sont correctement connectés.
- 3 Débranchez le câble d'alimentation de sa source, attendez 60 secondes, puis rebranchez-le.
- 4 Redémarrez votre ordinateur.
- 5 Il se peut qu'il y ait un conflit logiciel sur votre ordinateur. Vous allez peut-être devoir désinstaller, puis réinstaller le logiciel du scanner.
- <span id="page-35-0"></span>a Cliquez sur **Démarrer**, sur **Paramètres**, puis sur **Panneau de configuration** (sous Windows XP, cliquez sur **Démarrer**, puis sur **Panneau de configuration**).
- b Cliquez sur **Ajout/Suppression de programmes** (dans Windows XP, l'option s'appelle **Ajouter ou supprimer des programmes**) puis sélectionnez le logiciel **HP Scanjet 7650**.
- c Cliquez sur **Supprimer**.
- d Cliquez sur **Ajout/Suppression de programmes** (dans Windows XP, l'option s'appelle **Ajouter ou supprimer des programmes**) puis sélectionnez le logiciel **HP Image Zone**.
- e Cliquez sur **Supprimer**.
- 6 Procédez à la réinstallation à l'aide du CD du logiciel HP Image Zone fourni avec votre scanner. Lorsque vous insérez le CD, une interface d'installation se lance automatiquement. Choisissez le logiciel **HP Image Zone** à installer.

Si le scanner ne fonctionne toujours pas, consultez le site Web [www.hp.com/support](http://www.hp.com/support) ou contactez l'assistance clientèle HP.

Revenir à la section [Problèmes liés à l'initialisation du scanner ou au matériel.](#page-33-0)

## **Problèmes de fonctionnement du scanner**

- Le scanner ne s'allume pas
- La lampe du scanner reste allumée
- [La numérisation ne se lance pas immédiatement](#page-36-0)
- [Les boutons semblent ne pas fonctionner](#page-36-0)
- [Résolution des problèmes liés à l'acquisition d'images avec le logiciel compatible](#page-36-0) [TWAIN](#page-36-0)
- [Résolution des problèmes liés à la numérisation de documents ou de texte \(OCR\)](#page-37-0)
- [L'image numérisée est brouillée](#page-37-0)
- [La numérisation est très lente](#page-37-0)
- [La vitre du scanner a besoin d'être nettoyée](#page-38-0)

Revenir à la section [Résolution des problèmes.](#page-32-0)

#### **Le scanner ne s'allume pas**

Le scanner ne s'allume pas lorsque vous appuyez sur les boutons du panneau avant pour l'une des deux raisons suivantes :

- Le scanner est peut-être hors tension, car vous avez maintenu le bouton **Economie énergie** enfoncé pendant plus de deux secondes. Appuyez une fois brièvement sur le bouton **Economie énergie** pour remettre le scanner sous tension.
- Le scanner a peut-être été débranché. Assurez-vous que le câble d'alimentation est toujours relié au scanner et branché à la source d'alimentation.

#### **La lampe du scanner reste allumée**

La lampe du scanner doit s'éteindre automatiquement après une certaine période d'inactivité (15 minutes environ). Il s'agit du mode d'économie d'énergie.

<span id="page-36-0"></span>Si la lampe du scanner reste allumée, éteignez-la manuellement en appuyant brièvement sur le bouton **Economie énergie** ((<sup>1</sup>)) sur le scanner.

Revenir à la section [Problèmes de fonctionnement du scanner.](#page-35-0)

#### **La numérisation ne se lance pas immédiatement**

Si le scanner est resté inutilisé un certain temps, il peut être nécessaire de laisser chauffer la lampe un moment avant la numérisation. Si la lampe a besoin de chauffer, un certain laps de temps s'écoule entre le moment où vous lancez le logiciel ou appuyez sur un bouton du scanner et le moment où la numérisation débute.

Revenir à la section [Problèmes de fonctionnement du scanner.](#page-35-0)

#### **Les boutons semblent ne pas fonctionner**

Après chaque étape, lancez une numérisation pour vérifier que les boutons fonctionnent. Si ce n'est pas le cas, passez à l'étape suivante.

- Il se peut qu'un câble ne soit pas bien branché. Assurez-vous que le câble USB et le câble d'alimentation sont correctement connectés.
- Débranchez le câble d'alimentation de sa source, puis rebranchez-le.
- Redémarrez votre ordinateur.
- Il se peut que les boutons soient désactivés. Essayez la procédure suivante :
	- Ouvrez le **Panneau de configuration**, sélectionnez **Scanners et appareils photo**, puis le modèle de scanner qui correspond au vôtre dans la liste.
	- Ouvrez la fenêtre **Propriétés**, puis cliquez sur l'onglet **Evénements**. Dans la liste des **événements du scanner**, sélectionnez **Bouton Numériser vers**.
	- Assurez-vous que le logiciel de numérisation HP est sélectionné.
	- **Windows 98 et Windows 2000** : assurez-vous que l'option **Désactiver les événements de périphériques** n'est pas sélectionnée.
	- **Windows Me et Windows XP** : assurez-vous que l'option **Ne rien faire** n'est pas sélectionnée.

Revenir à la section [Problèmes de fonctionnement du scanner.](#page-35-0)

#### **Résolution des problèmes liés à l'acquisition d'images avec le logiciel compatible TWAIN**

Si les logiciels HP Image Zone et HP Scanjet 7600 series Document ISIS/TWAIN sont tous deux installés sur l'ordinateur, vous disposez de deux possibilités lorsque vous tentez d'acquérir une image à partir d'un logiciel.

Sélectionnez le logiciel HP Scanjet 7600 series Document ISIS/TWAIN pour les programmes professionnels personnalisés ou de gestion des documents. Sélectionnez le logiciel HP Scanjet 7600 series TWAIN pour la plupart des programmes d'imagerie courants.

Pour en savoir plus sur TWAIN, vous pouvez également vous rendre sur le site [www.twain.org.](http://www.twain.org)

Revenir à la section [Problèmes de fonctionnement du scanner.](#page-35-0)

#### <span id="page-37-0"></span>**Résolution des problèmes liés à la numérisation de documents ou de texte (OCR)**

Le scanner utilise la reconnaissance optique de caractères (OCR) pour convertir du texte pris dans une page en texte que vous pouvez modifier sur votre ordinateur.

- Si vous avez numérisé du texte mais que vous ne pouvez pas le modifier, vérifiez que vous avez sélectionné les options suivantes pour la numérisation :
	- **Numérisation HP** (Sélectionnez **Document**.)
	- **Numériser pour du texte modifiable ?** (Sélectionnez **Oui**.)
- Un texte numérisé sur votre ordinateur peut différer de l'original, surtout si ce dernier contient du texte pâle ou tâché. Par exemple, des caractères peuvent manquer ou être incorrects. Lorsque vous modifiez le texte, comparez le texte numérisé à l'original et apportez des corrections si nécessaire.

Pour modifier les options de numérisation de texte, ouvrez le Directeur HP, cliquez sur **Paramètres**, sur **Préférences de numérisation & Paramètres**, puis sur **Configuration des boutons**.

Dans la boîte de dialogue **Configuration des boutons**, choisissez l'onglet pour le **bouton Numériser document (panneau avant)** ou le **bouton Numériser document (Directeur)**, puis cliquez sur le bouton **Modifier les paramètres de numérisation des documents**. Plusieurs options sont disponibles pour la personnalisation de la numérisation de documents.

**Remarque** Le logiciel OCR est installé automatiquement lorsque vous installez le logiciel de numérisation HP lors de la configuration du scanner.

Revenir à la section [Problèmes de fonctionnement du scanner](#page-35-0).

#### **L'image numérisée est brouillée**

Il est important que le document que vous numérisez soit collé à la vitre du scanner. Si l'image numérisée n'est pas nette, vérifiez que le document est bien positionné sur la vitre du scanner.

Revenir à la section [Problèmes de fonctionnement du scanner](#page-35-0).

#### **La numérisation est très lente**

- Si vous numérisez un document dans le but d'éditer un texte, il est normal que la reconnaissance optique de caractères ralentisse le processus de numérisation du scanner. Attendez que la numérisation soit terminée.
- Certains paramètres par défaut peuvent ralentir la numérisation. Ouvrez le Directeur HP, cliquez sur **Paramètres**, sur **Préférences de numérisation & Paramètres**, puis sur **Préférences de numérisation**. Sous l'onglet **Qualité/ vitesse**, désactivez la case à cocher **Numériser au maximum de la profondeur de pixel**.
- Il se peut que la résolution choisie soit trop élevée. Sélectionnez une résolution inférieure. Le logiciel du scanner sélectionne automatiquement la résolution qui permet d'obtenir le meilleur équilibre entre la qualité d'image et la taille du fichier. Modifiez la résolution dans le menu **Paramètres** du Directeur HP. Cliquez sur **Préférences de numérisation & Paramètres**, puis sur **Configuration des boutons**. La boîte de dialogue **Configuration des boutons** s'affiche. Choisissez l'onglet pour le bouton **Numériser image (panneau avant)** ou **Numériser image**

<span id="page-38-0"></span>**(Directeur)**, puis cliquez sur le bouton **Modifier les paramètres de numérisation des images**. Utilisez la liste déroulante pour modifier la résolution sous l'onglet **Paramètres de numérisation**.

Revenir à la section [Problèmes de fonctionnement du scanner.](#page-35-0)

#### **La vitre du scanner a besoin d'être nettoyée**

Nettoyez la vitre du scanner dans les cas suivants :

- De l'encre s'y est déposée.
- Elle comporte des empreintes de doigts.
- Les éléments à numériser sont particulièrement poussiéreux ou sales.
- Des traînées ou d'autres marques apparaissent sur les images numérisées.
- Elle est embuée ou poussiéreuse.

Laissez sécher la vitre entièrement avant de numériser une autre image.

Pour plus d'informations, reportez-vous à la section [Entretien et maintenance](#page-27-0).

Revenir à la section [Problèmes de fonctionnement du scanner.](#page-35-0)

## **Problèmes liés au bac d'alimentation automatique**

Cette section vous aidera à résoudre les problèmes rencontrés lors de la numérisation à l'aide du bac d'alimentation automatique.

- Bourrages papier, déviation du papier ou engagement de plusieurs feuilles à la fois
- [Le scanner ne prend pas les feuilles du bac d'alimentation automatique](#page-39-0)
- [La partie inférieure de l'image numérisée est tronquée](#page-39-0)
- [Des rayures apparaissent sur l'image numérisée](#page-39-0)
- [Un élément chargé dans le bac provoque des bourrages répétés](#page-40-0)
- [Elimination des bourrages dans le bac d'alimentation automatique](#page-40-0)

Revenir à la section [Résolution des problèmes.](#page-32-0)

#### **Bourrages papier, déviation du papier ou engagement de plusieurs feuilles à la fois**

- Si les pages semblent être déviées lorsqu'elles entrent dans le bac d'alimentation automatique, vérifiez que les images numérisées dans le logiciel ne sont pas de travers.
- Il se peut que les pages ne soient pas correctement placées. Calez les pages et ajustez les guides papier au centre du bac.
- Il est possible que les bacs d'entrée ou de sortie contiennent trop de pages. Réduisez le nombre de pages du bac d'entrée et retirez des pages du bac de sortie.
- Nettoyez le bac d'alimentation automatique afin de réduire les risques de décalage des pages. Pour plus d'informations sur le nettoyage du bac d'alimentation automatique, reportez-vous à la section [Nettoyage et entretien du](#page-28-0) [bac d'alimentation automatique.](#page-28-0) Des informations sur le nettoyage sont également disponibles sur le Web. Visitez le site [www.hp.com](http://www.hp.com) et recherchez les termes « entretien du bac d'alimentation automatique » et « chiffon de nettoyage ».

<span id="page-39-0"></span>Faute de résultat, installez le kit de remplacement du rouleau du bac d'alimentation. Le kit de remplacement du rouleau du bac d'alimentation contient un mécanisme de rouleau, une bande de séparation et de nouvelles vis qui permettent de la remplacer. (Reportez-vous à la section [Commande des](#page-31-0) [fournitures de maintenance et du scanner](#page-31-0).)

Revenir à la section [Problèmes liés au bac d'alimentation automatique](#page-38-0).

#### **Le scanner ne prend pas les feuilles du bac d'alimentation automatique**

- Le couvercle du bac d'alimentation n'est peut-être pas bien enclenché. Ouvrez le couvercle et réenclenchez-le fermement.
- Il peut s'agir d'un problème matériel concernant le bac d'alimentation automatique. Procédez comme suit pour tester le bac d'alimentation automatique :
	- Débranchez le câble USB et le câble d'alimentation du scanner. Assurezvous que le câble d'alimentation est toujours relié à une source d'alimentation.
	- Vérifiez que le câble du bac d'alimentation est connecté au port du bac du scanner et que le bac d'entrée contient au moins deux feuilles de papier.
	- Rebranchez le câble d'alimentation au scanner et assurez-vous qu'il est sous tension.

Si le bac d'alimentation automatique n'envoie toujours pas de papier, contactez l'assistance clientèle HP.

Revenir à la section [Problèmes liés au bac d'alimentation automatique](#page-38-0).

#### **La partie inférieure de l'image numérisée est tronquée**

Le bac d'alimentation automatique permet la numérisation d'éléments dont les dimensions ne dépassent pas 355,6 mm (14 pouces) de long. Si l'élément est plus long, utilisez la vitre du scanner pour effectuer la numérisation en plusieurs parties. En mode recto verso, la limite en longueur du bac d'alimentation automatique est de 210 x 304,8 mm (8,5 x 12 pouces).

Revenir à la section [Problèmes liés au bac d'alimentation automatique](#page-38-0).

#### **Des rayures apparaissent sur l'image numérisée**

- Nettoyez la vitre du scanner.
- Assurez-vous que les originaux sont propres et non froissés.
- Nettoyez le bac d'alimentation automatique avec un chiffon. Pour plus d'informations sur le nettoyage du bac d'alimentation automatique, reportez-vous à la section [Nettoyage du bac d'alimentation automatique avec un chiffon.](#page-28-0)
- Nettoyez manuellement les rouleaux d'alimentation du papier. Pour plus d'informations sur le nettoyage du bac d'alimentation automatique, reportez-vous à la section [Nettoyage manuel des rouleaux d'alimentation du papier](#page-30-0).
- Nettoyez le film transparent du bac d'alimentation automatique. Pour plus d'informations sur le nettoyage du bac d'alimentation automatique, reportez-vous à la section [Nettoyage du film transparent du bac d'alimentation automatique.](#page-29-0)

Revenir à la section [Problèmes liés au bac d'alimentation automatique](#page-38-0).

#### <span id="page-40-0"></span>**Un élément chargé dans le bac provoque des bourrages répétés**

- L'élément n'est pas conforme aux critères pour le bac d'alimentation automatique. Pour plus d'informations, reportez-vous à la section [Choix d'un support](#page-18-0) [acceptable pour le bac d'alimentation automatique.](#page-18-0)
- Il est possible qu'un objet à supprimer (par exemple, une agrafe ou un post-it) soit resté sur l'original de l'élément.

Revenir à la section [Problèmes liés au bac d'alimentation automatique](#page-38-0).

#### **Elimination des bourrages dans le bac d'alimentation automatique**

Les bourrages se produisent généralement au début ou à la fin d'une page. Suivez la procédure appropriée pour éliminer le bourrage et poursuivre la numérisation.

#### **Elimination d'un bourrage au début d'une page**

- 1 Retirez toutes les pages contenues dans le bac d'entrée.
- 2 Soulevez le couvercle du bac d'alimentation automatique.

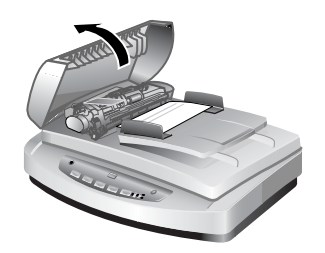

#### **Soulèvement du couvercle du bac d'alimentation automatique**

3 Relevez le grand taquet vert (situé à gauche du rouleau), puis retirez délicatement la page coincée.

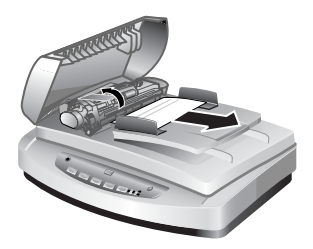

#### **Soulèvement du taquet et retrait de la page coincée**

4 Fermez le couvercle. Appuyez fermement dessus jusqu'à ce que vous entendiez un clic.

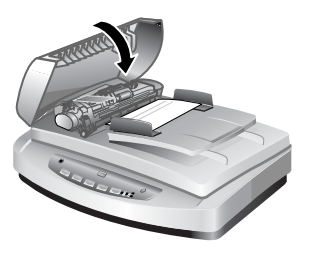

**Fermeture du couvercle**

5 Remettez les pages non numérisées dans le bac d'entrée.

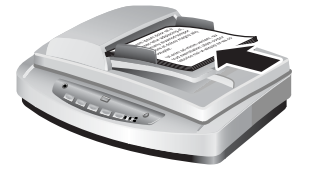

#### **Rechargement des pages dans le bac d'entrée**

6 Reprenez la numérisation.

#### **Elimination d'un bourrage à la fin d'une page**

- 1 Retirez toutes les pages contenues dans le bac d'entrée.
- 2 Retirez le bac d'entrée.

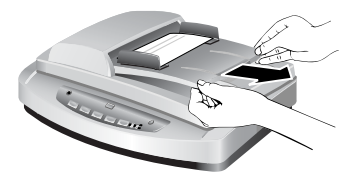

**Retrait du bac d'entrée**

3 Tirez délicatement sur la page coincée, dans le sens inverse de son passage dans le bac d'alimentation automatique.

<span id="page-42-0"></span>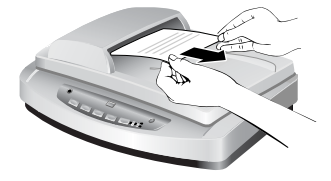

**Retrait de la page coincée**

4 Si vous n'arrivez toujours pas à extraire la page coincée, soulevez complètement le couvercle du bac d'alimentation automatique, dégagez la page du rouleau situé sur le côté du couvercle et retirez-la délicatement du bac d'alimentation.

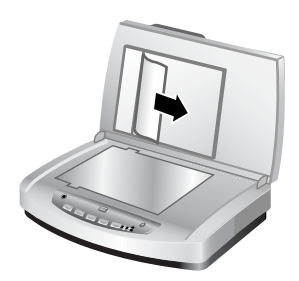

#### **Ouverture du bac d'alimentation et retrait de la page coincée**

- 5 Une fois le bourrage éliminé, remettez le bac d'entrée en place et fermez le couvercle. Appuyez fermement dessus jusqu'à ce que vous entendiez un clic.
- 6 Remettez les pages non numérisées en pile et replacez-les dans le bac d'alimentation automatique.
- 7 Reprenez la numérisation.

Revenir à la section [Problèmes liés au bac d'alimentation automatique](#page-38-0).

## **Problèmes liés à l'adaptateur de supports transparents**

Reportez-vous à cette section pour résoudre les problèmes qui peuvent survenir lors de la numérisation de diapositives et de négatifs 35 mm à partir de l'adaptateur de supports transparents.

- L'adaptateur de supports transparents ne fonctionne pas du tout
- [Après la sélection de diapositives ou de négatifs dans la boîte de dialogue](#page-43-0) [Numériser image, l'adaptateur de supports transparents n'émet pas de lumière,](#page-43-0) [ou seulement une lumière très faible](#page-43-0)

Revenir à la section [Résolution des problèmes.](#page-32-0)

#### **L'adaptateur de supports transparents ne fonctionne pas du tout**

Le câble de l'adaptateur n'est peut-être pas connecté correctement. Assurez-vous que le câble de l'adaptateur est correctement connecté à son port à l'arrière du scanner.

#### <span id="page-43-0"></span>**Après la sélection de diapositives ou de négatifs dans la boîte de dialogue Numériser image, l'adaptateur de supports transparents n'émet pas de lumière, ou seulement une lumière très faible**

Après chaque étape, démarrez une numérisation afin de voir si le scanner fonctionne. Si ce n'est pas le cas, passez à l'étape suivante.

- 1 Assurez-vous que l'adaptateur de supports transparents est connecté au scanner.
- 2 Vérifiez que l'option **Des diapositives depuis un adaptateur de supports transparents** ou **Des négatifs depuis un adaptateur de supports transparents** est sélectionnée dans la boîte de dialogue **Numériser image**.
- 3 L'ampoule de l'adaptateur de supports transparents ne fonctionne peut-être pas. Cliquez sur le bouton **Numériser image** ( ) et vérifiez que la lumière fonctionne. Si l'ampoule est cassée, vous devez la remplacer. Reportez-vous à la section [Assistance produits](#page-49-0).
- 4 L'adaptateur de supports transparents a besoin d'un temps de chauffe réduit. Attendez quelques secondes pour voir si la lumière s'allume. Pour obtenir une numérisation de qualité optimale, laissez la lampe de l'adaptateur chauffer au moins 30 secondes.

Revenir à la section [Problèmes liés à l'adaptateur de supports transparents.](#page-42-0)

## **Résolution des problèmes liés à la numérisation de diapositives et de négatifs**

Cette section vous permet de résoudre les problèmes rencontrés lors de la numérisation de diapositives ou de négatifs 35 mm à l'aide de l'adaptateur de supports transparents.

- Impossible d'agrandir l'image
- [Mauvais rendu des couleurs, ou image trop sombre ou trop claire](#page-44-0)
- [L'image numérisée est teintée, généralement en rose](#page-44-0)
- [L'image numérisée est tachée ou striée](#page-44-0)
- [L'image numérisée est sombre](#page-44-0)
- [L'image numérisée est sombre même lorsque la lumière de l'adaptateur de](#page-45-0) [supports transparents est allumée](#page-45-0)
- [L'image numérisée apparaît sous la forme d'une zone remplie de lignes verticales](#page-45-0) [multicolores ou sous la forme d'une zone remplie de tirets et entourée d'une flèche](#page-45-0)

Revenir à la section [Résolution des problèmes.](#page-32-0)

#### **Impossible d'agrandir l'image**

Vous avez sans doute utilisé l'option **Zoom avant**, qui modifie uniquement l'affichage à l'écran. Utilisez l'option **Redimensionner** pour modifier la taille de l'image numérisée finale. Pour plus d'informations, recherchez l'onglet **Sommaire** dans l'aide électronique. Cliquez sur *Numériser des images et des documents*, sur *Modifier une image lors de la prévisualisation*, puis sur *Redimensionner une image*.

Revenir à la section [Résolution des problèmes liés à la numérisation de diapositives](#page-43-0) [et de négatifs](#page-43-0).

#### <span id="page-44-0"></span>**Mauvais rendu des couleurs, ou image trop sombre ou trop claire**

- Le logiciel règle l'exposition pour la zone de sélection et non pour une diapositive ou un négatif. Sélectionnez la zone de sélection et faites-la glisser jusqu'à ce que l'image que vous souhaitez numériser apparaisse.
- La plaque de positionnement n'est pas placée entièrement sur la vitre du scanner. Assurez-vous qu'elle est placée entièrement sur la vitre du scanner.
- Si vous numérisez moins de trois diapositives à l'aide de l'adaptateur de supports transparents, veillez à utiliser le cache-lumière approprié afin de couvrir la surface inoccupée du support de diapositives. Aucune lumière superflue ne pénètre ainsi dans le scanner.
- Si vous numérisez moins de quatre négatifs à l'aide de l'adaptateur de supports transparents, veillez à utiliser le cache-lumière approprié afin de couvrir la surface inoccupée du support de négatifs. Aucune lumière superflue ne pénètre ainsi dans le scanner.
- Les paramètres de l'adaptateur de supports transparents sont inversés. Vérifiez que vous avez sélectionné l'option **Des diapositives depuis un adaptateur de supports transparents pour les diapositives** ou **Des négatifs depuis un adaptateur de supports transparents pour les négatifs**.

Revenir à la section [Résolution des problèmes liés à la numérisation de diapositives](#page-43-0) [et de négatifs](#page-43-0).

#### **L'image numérisée est teintée, généralement en rose**

L'image a sans doute été numérisée sans l'aide de l'adaptateur de supports transparents, ou bien la plaque de positionnement et la source de lumière de l'adaptateur n'ont pas été placées correctement sur la vitre du scanner.

Revenir à la section [Résolution des problèmes liés à la numérisation de diapositives](#page-43-0) [et de négatifs](#page-43-0).

#### **L'image numérisée est tachée ou striée**

- Vérifiez que l'original n'est pas endommagé.
- Nettoyez l'adaptateur de supports transparents avec un chiffon doux et sec. Le cas échéant, vaporisez légèrement sur le chiffon un nettoyant à vitres peu agressif. Laissez sécher la vitre entièrement avant de numériser une autre image.

Revenir à la section [Résolution des problèmes liés à la numérisation de diapositives](#page-43-0) [et de négatifs](#page-43-0).

#### **L'image numérisée est sombre**

- Vérifiez que la lumière de l'adaptateur est allumée avant de cliquer sur **Numériser** ou sur **Accepter**.
- L'ampoule de l'adaptateur est peut-être cassée ou défectueuse. Si l'ampoule est cassée, vous devez la remplacer.
- La zone de sélection n'est peut-être pas correctement définie. Définissez une zone de sélection qui comprend uniquement la photo, sans les bordures.

Revenir à la section [Résolution des problèmes liés à la numérisation de diapositives](#page-43-0) [et de négatifs](#page-43-0).

#### <span id="page-45-0"></span>**L'image numérisée est sombre même lorsque la lumière de l'adaptateur de supports transparents est allumée**

- Dans le menu **Général** du logiciel de numérisation HP, cliquez sur **Eclaircir/ Assombrir**.
- La plaque de positionnement n'est peut-être pas placée correctement sur la vitre du scanner. Placez la plaque de positionnement sur la vitre du scanner de façon à ce que ses marques de référence coïncident avec celles du scanner.

Revenir à la section [Résolution des problèmes liés à la numérisation de diapositives](#page-43-0) [et de négatifs](#page-43-0).

#### **L'image numérisée apparaît sous la forme d'une zone remplie de lignes verticales multicolores ou sous la forme d'une zone remplie de tirets et entourée d'une flèche**

La plaque de positionnement n'est peut-être pas placée correctement sur la vitre du scanner. Placez la plaque de positionnement sur la vitre du scanner de façon à ce que ses marques de référence coïncident avec celles du scanner.

Revenir à la section [Résolution des problèmes liés à la numérisation de diapositives](#page-43-0) [et de négatifs](#page-43-0).

## **Numérisation avec une résolution élevée**

Le choix de la résolution est important lors de la numérisation d'images. Faut-il utiliser la plus haute résolution disponible ? Devez-vous toujours utiliser la même résolution pour le scanner et pour l'imprimante ? Les réponses à ces questions dépendent d'un certain nombre d'éléments, notamment le type d'ordinateur dont vous disposez et l'usage que vous allez faire de l'image numérisée.

Une résolution élevée n'est généralement nécessaire que lorsque vous tentez d'agrandir des images très petites (par exemple, si vous numérisez une image de la taille d'un timbre, des négatifs ou des diapositives couleur 35 mm en les agrandissant au format A4). Dans la plupart des cas, la numérisation optimale s'obtient en adaptant la résolution de la numérisation à celle qui est appropriée pour l'utilisation prévue de l'image. Pour plus d'informations, reportez-vous aux tableaux plus loin dans cette section.

La numérisation à une résolution supérieure à celle qui est nécessaire augmente la taille du fichier, ralentit l'impression et, dans certains cas, rend l'impression sur une imprimante particulière impossible.

- [Définition de la résolution](#page-46-0)
- [Fonctionnement de la résolution](#page-46-0)

Revenir à la section [Résolution des problèmes.](#page-32-0)

#### <span id="page-46-0"></span>**Définition de la résolution**

La qualité d'une image numérisée dépend principalement des facteurs suivants :

- **Résolution :** Correspond au degré de détail d'un objet qui est détecté par le scanner. Elle se mesure en nombre de pixels par pouce ou points par pouces (dpi) qui constituent l'image.
- **Mise à l'échelle :** Correspond à l'agrandissement ou à la réduction de l'image par une augmentation ou une diminution du nombre de pixels ou points numérisés par rapport au nombre de points par pouce nécessaires à l'imprimante ou à tout autre périphérique de sortie.
- **Profondeur des bits** : Représente le niveau de restitution des couleurs dans l'image ; le noir et blanc correspondent à 1 bit, l'échelle de gris à 8 bits et la couleur à 24 ou 48 bits.

Plus la résolution et la profondeur des bits d'une image sont élevées, plus la quantité de mémoire requise pour utiliser l'image est élevée et plus la quantité d'espace disque nécessaire pour la stocker en tant que fichier est également élevée. Il est à noter que le paramètre de résolution du logiciel de numérisation correspond à la résolution finale de l'image et non à une combinaison du facteur de résolution et du facteur de mise à l'échelle. Par conséquent, si la résolution est réglée sur 200 dpi et le facteur de mise à l'échelle sur 200 %, l'image finale sera toujours à 200 dpi après le doublement de sa taille.

**Remarque** Pour obtenir de meilleurs résultats, effectuez tous les réglages de résolution et de mise à l'échelle au moment de la numérisation. Si vous le faites plus tard dans un autre logiciel, vous n'obtiendrez pas la même qualité d'image.

Revenir à la section [Numérisation avec une résolution élevée.](#page-45-0)

#### **Fonctionnement de la résolution**

Il est à noter qu'il existe une différence entre la résolution réelle et la résolution perçue. Pour augmenter la résolution perçue, votre scanner HP Scanjet peut utiliser une technique appelée interpolation ou augmentation des dpi. L'interpolation est un processus de calcul qui crée des pixels entre les pixels d'origine dans l'image numérisée en divisant les pixels d'origine ou existants. L'interpolation calcule la gamme des teintes (couleurs ou niveaux de gris) des pixels réels et crée des pixels en utilisant une gradation lisse entre les pixels existants. Par exemple, le scanner HP Scanjet 7600 series a une résolution optique de 2 400 x 2 400 dpi, mais la résolution interpolée peut les faire passer à un niveau supérieur.

Il est important de noter que l'interpolation n'augmente pas la résolution réelle du scanner et n'améliore pas la netteté de l'image numérisée. En revanche, elle vous permet de mettre à l'échelle ou d'agrandir l'image sans perdre de netteté ni créer de stries lors de l'agrandissement d'images en demi-ton.

La résolution maximale à la fois réelle et perçue qui peut être obtenue dépend de différents facteurs, notamment l'espace disque disponible, la mémoire, la taille de l'image numérisée et les paramètres de profondeur des bits. Par conséquent, selon votre système et l'image que vous numérisez, vous ne pourrez peut-être pas utiliser certaines résolutions, en particulier à l'aide de l'interpolation. Par exemple, si vous utilisez la même image et le même nombre de dpi, la numérisation couleur 24 bits

requiert au moins 24 fois plus de mémoire (sous forme d'espace libre sur le disque dur et de mémoire disponible) que la numérisation en noir et blanc 1 bit.

Revenir à la section [Numérisation avec une résolution élevée](#page-45-0).

#### **Paramètres de résolution courants**

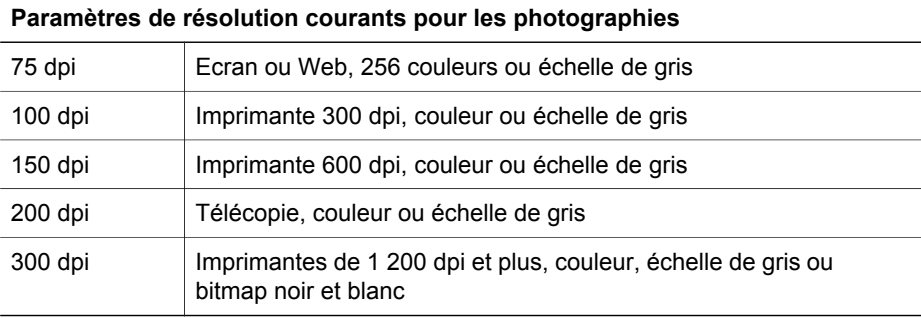

#### **Paramètres de résolution courants pour les dessins**

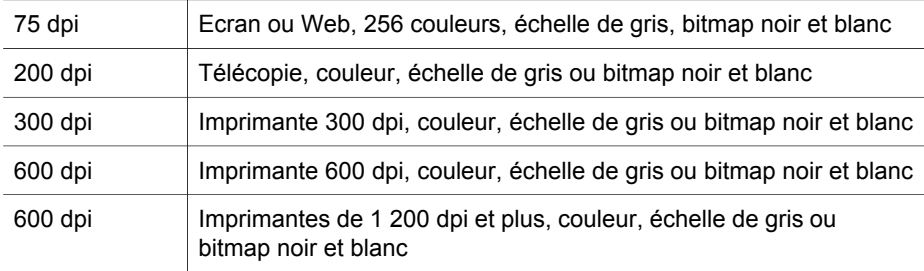

Revenir à la section [Numérisation avec une résolution élevée](#page-45-0).

#### **La résolution a une incidence sur les documents numérisés affichés sur votre ordinateur**

Si une image doit être utilisée comme arrière-plan ou affichée sur votre ordinateur, la numérisation avec une faible résolution peut suffire, compte tenu des limites de l'écran. Par exemple, si vous utilisez une résolution d'écran de 800 x 600 pixels, vous pouvez définir une résolution correspondante en définissant l'échelle en pixels et non en pouces, et en sélectionnant 800 x 600 pixels (soit environ 61 dpi sur un écran de 17 pouces).

Si la résolution de l'écran de votre ordinateur est inférieure à la résolution de l'image, celle-ci sera trop grande et devra être rognée en fonction de la taille de l'écran. La taille de votre fichier sera également supérieure à la taille requise.

Revenir à la section [Numérisation avec une résolution élevée](#page-45-0).

#### **La résolution a une incidence sur l'impression**

Si l'image numérisée doit être imprimée, la numérisation avec une résolution inférieure peut suffire, compte tenu des caractéristiques de votre imprimante. Par exemple, dans la mesure où de nombreuses imprimantes à jet d'encre et laser ont une résolution maximale de 600 dpi, une numérisation à 200 dpi peut produire la meilleure qualité d'image (un pixel numérisé contient plus d'informations qu'un pixel imprimé).

Si vous numérisez votre image en tant qu'échelle de gris, la résolution de numérisation doit être adaptée à la résolution en lignes par pouce de votre imprimante.

Par ailleurs, la numérisation avec une résolution élevée n'améliore pas nécessairement l'image, dans la mesure où le processus de demi-ton de l'imprimante utilise autant de données d'images que nécessaire pour créer l'écran de lignes numériques utilisé par cette imprimante. Autrement dit, si votre image présente une résolution supérieure à celle qui est nécessaire pour créer l'écran de lignes numériques, les données supplémentaires sont ignorées par l'imprimante.

Revenir à la section [Numérisation avec une résolution élevée.](#page-45-0)

#### **La taille d'origine a une incidence sur la taille du fichier**

La taille de la zone numérisée est très importante. Par exemple, la numérisation d'une photographie de 4 x 6 pouces avec la résolution maximale et en couleur 24 bits requiert plus de 64 téraoctets d'espace disque disponible. Par conséquent, si votre ordinateur est équipé d'un disque dur de 50 gigaoctets (ce qui est assez considérable), une telle numérisation exigerait plus de 1 000 disques durs. Même la numérisation d'une zone de 1/10ème de pouce carré avec la résolution maximale en tant qu'image noir et blanc 1 bit (et non couleur 24 bits) crée un fichier non compressé de plus de 9 gigaoctets. Même si vous réussissez à créer un fichier aussi volumineux à partir de votre image numérisée, rares sont les imprimantes ou les écrans capables de gérer un fichier de cette taille.

Revenir à la section [Numérisation avec une résolution élevée.](#page-45-0)

# <span id="page-49-0"></span>**7 Assistance produits**

Cette section contient des informations relatives à l'assistance, notamment les numéros de téléphone et les sites Web.

- Site Web dédié à l'accessibilité
- Site Web HP Scanjet
- **Procédure d'assistance**

## **Site Web dédié à l'accessibilité**

Les personnes atteintes d'un handicap peuvent obtenir de l'aide en consultant le site Web (en anglais) à l'adresse [www.hp.com/hpinfo/community/accessibility/prodserv/.](http://www.hp.com/hpinfo/community/accessibility/prodserv/)

Revenir à la section Assistance produits.

## **Site Web HP Scanjet**

Consultez le site Web à l'adresse [www.hp.com](http://www.scanjet.hp.com) pour obtenir notamment les informations suivantes :

- Conseils pour une numérisation plus efficace et créative
- Accès aux logiciels et mises à jour de pilotes HP Scanjet
- Enregistrement de votre produit
- Abonnement aux lettres d'information, mises à jour de pilotes et de logiciels, et bulletins d'assistance
- Achats de fournitures de scanner

Revenir à la section Assistance produits.

### **Procédure d'assistance**

La procédure d'assistance HP sera plus efficace si vous suivez les étapes ci-dessous dans l'ordre indiqué :

- 1 Consultez l'aide électronique du logiciel et du scanner, notamment la section consacrée à la résolution des problèmes.
- 2 Visitez le site Web de l'assistance clientèle HP pour obtenir de l'aide. Si vous disposez d'un accès à Internet, vous pouvez obtenir de nombreuses informations sur votre scanner. Le site Web de HP propose une aide sur les produits, des pilotes et des mises à jour de logiciels à l'adresse [www.hp.com/support.](http://www.hp.com/support) Le site Web de l'assistance clientèle HP est disponible en plusieurs langues : néerlandais, anglais, français, allemand, italien, portugais, espagnol, suédois, chinois traditionnel, chinois simplifié, japonais et coréen. Pour le Danemark, la Finlande et la Norvège, les informations relatives à l'assistance sont disponibles en anglais uniquement.
- 3 Utilisez l'assistance par messagerie électronique HP. Si vous disposez d'un accès à Internet, connectez-vous à HP par message électronique à partir de la page [www.hp.com/support.](http://www.hp.com/support) Vous recevrez une réponse personnalisée d'un technicien assistance produits HP. L'assistance par messagerie électronique est disponible dans les langues répertoriées sur ce site.
- 4 Contactez votre revendeur HP. En cas de défaillance matérielle de votre scanner, confiez-le à votre revendeur HP pour réparation. Ce service est gratuit pendant la période de garantie limitée de votre scanner. Une fois la garantie expirée, le revendeur établira un devis pour la réparation.
- 5 Contactez l'assistance produits HP par téléphone. Consultez le site Web suivant pour vérifier les détails et les conditions de l'assistance téléphonique dans votre pays/région : [www.hp.com/support](http://www.hp.com/support). Dans le cadre de ses efforts permanents pour améliorer ses services d'assistance téléphonique, HP vous conseille de consulter régulièrement son site Web pour obtenir de nouvelles informations relatives aux services et à la livraison. Si les options précédentes ne vous permettent pas de résoudre le problème, appelez HP alors que vous vous trouvez devant votre ordinateur et votre scanner. Afin d'obtenir rapidement une réponse, ayez les informations suivantes à portée de main :
	- le numéro de modèle du scanner (indiqué sur le scanner)
	- le numéro de série du scanner (indiqué sur le scanner)
	- le système d'exploitation de l'ordinateur
	- la version du logiciel du scanner (indiquée sur l'étiquette du CD du scanner)
	- les messages qui s'affichent lorsque le problème survient

Les conditions en vigueur de l'assistance téléphonique HP sont sujettes à modification sans préavis.

Sauf mention contraire, l'assistance téléphonique est gratuite à compter de la date d'achat et pendant la période indiquée.

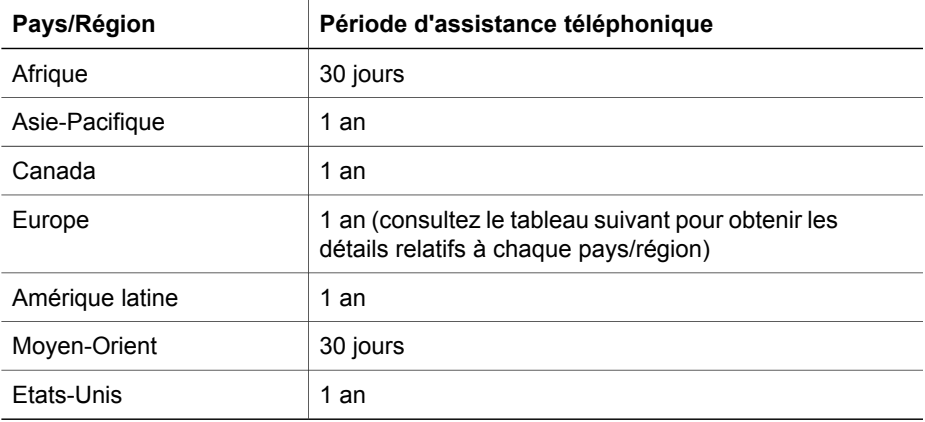

Revenir à la section [Assistance produits.](#page-49-0)

#### **Assistance téléphonique aux Etats-Unis**

L'assistance est disponible pendant la période de garantie et au-delà.

Pendant toute la durée de la garantie, vous bénéficiez d'une assistance téléphonique gratuite Appelez le 800-HPINVENT (800-474-6836).

Aux Etats-Unis, l'assistance téléphonique est disponible en anglais et en espagnol 24 heures sur 24, 7 jours sur 7 (les jours et horaires de l'assistance sont sujets à modification sans préavis).

Après la période de garantie, appelez le 800-HPINVENT (800-474-6836). Les frais s'élèvent à 25 USD par appel et seront prélevés sur votre carte de crédit. Si vous pensez que votre produit HP doit être réparé, appelez le centre d'assistance produits HP, qui vous aidera à déterminer si une intervention est nécessaire.

Revenir à la section [Assistance produits.](#page-49-0)

#### **Assistance téléphonique en Europe, au Moyen-Orient et en Afrique**

Les numéros des centres d'assistance produits HP peuvent changer. Consultez le site Web suivant pour vérifier les détails et les conditions de l'assistance téléphonique dans votre pays/région : [www.hp.com/support.](http://www.hp.com/support)

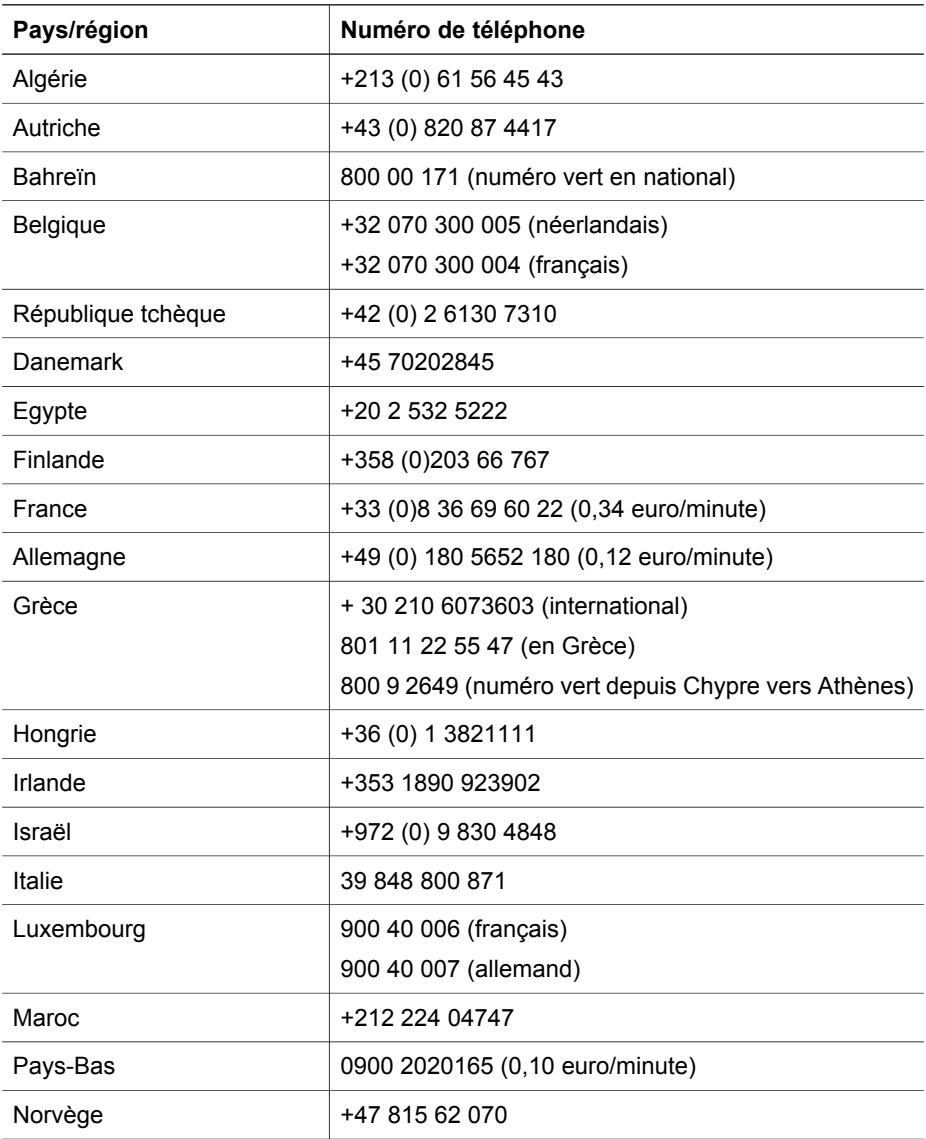

#### Chapitre 7

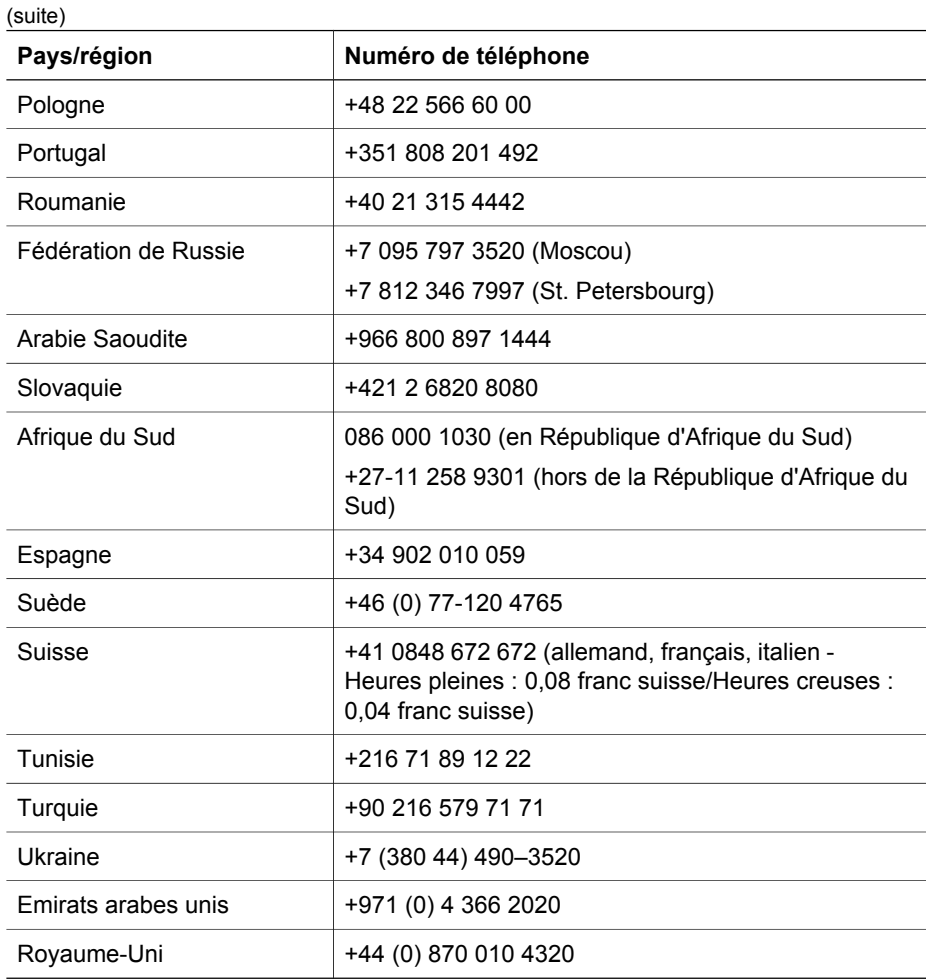

Revenir à la section [Assistance produits.](#page-49-0)

#### **Assistance téléphonique dans le monde entier**

Les numéros des centres d'assistance produits HP peuvent changer. Consultez le site Web suivant pour vérifier les détails et les conditions de l'assistance téléphonique dans votre pays/région : [www.hp.com/support.](http://www.hp.com/support)

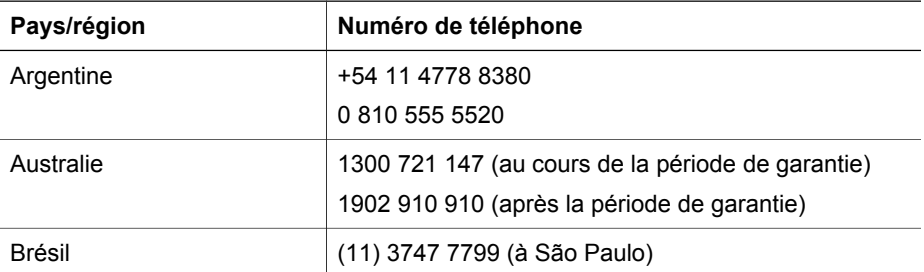

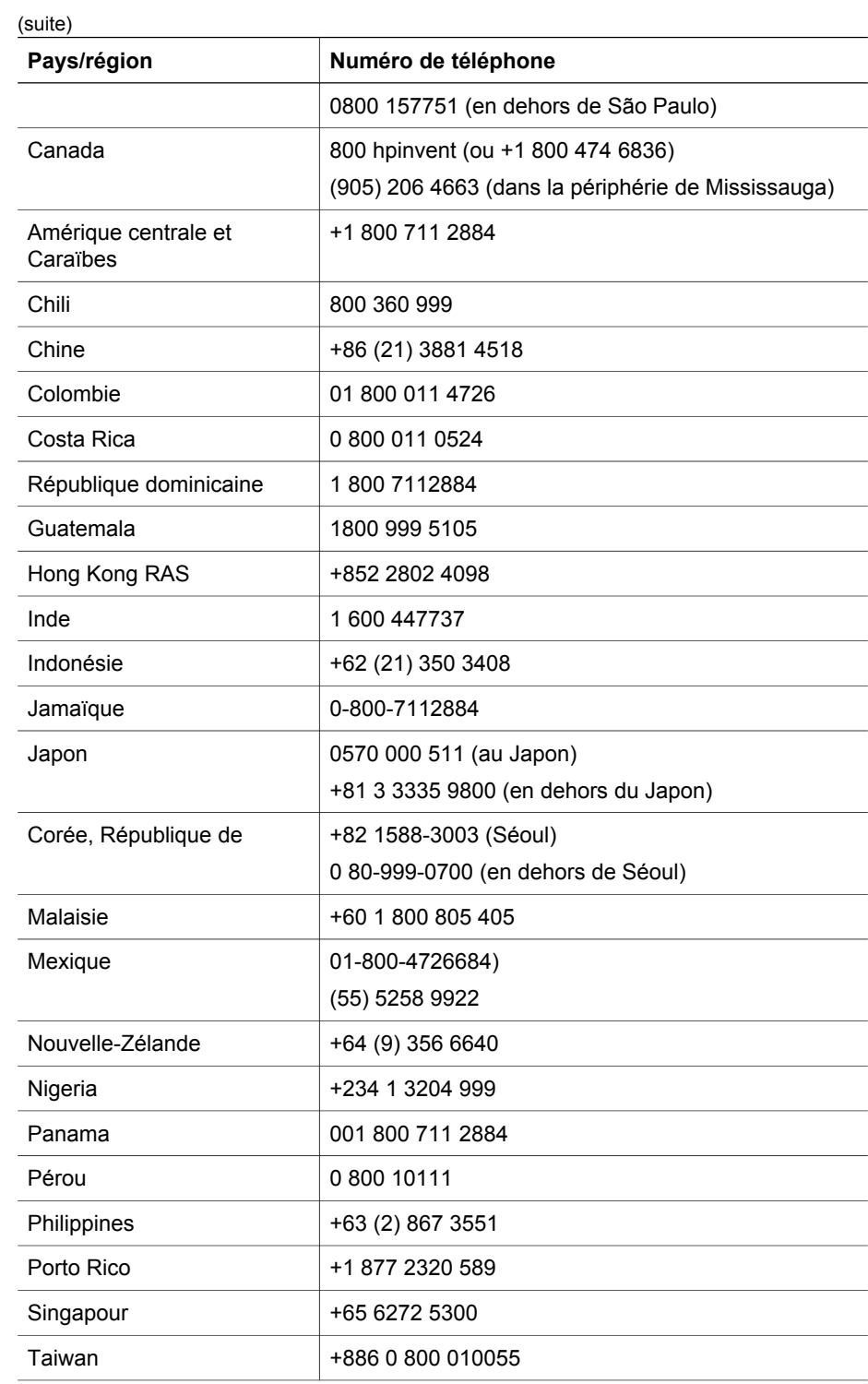

#### Chapitre 7

#### (suite)

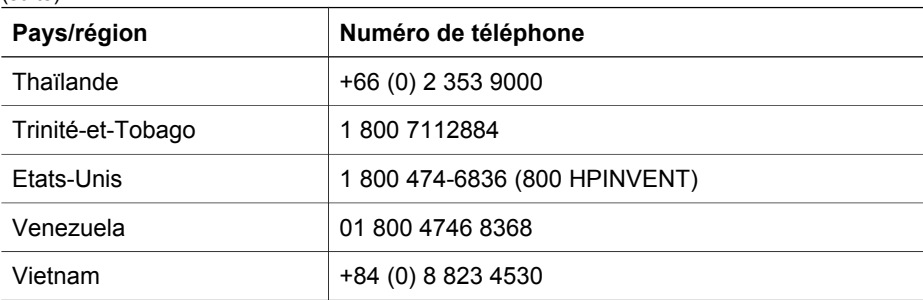

Revenir à la section [Assistance produits.](#page-49-0)

## <span id="page-55-0"></span>**8 Informations juridiques et caractéristiques du produit**

Vous trouverez dans cette section les informations juridiques et caractéristiques produit des accessoires et du scanner HP Scanjet 7600 series.

- Caractéristiques du scanner
- [Caractéristiques de l'adaptateur de supports transparents](#page-56-0)
- [Caractéristiques du bac d'alimentation automatique](#page-56-0)
- [Caractéristiques relatives à l'environnement pour le scanner, le bac](#page-57-0) [d'alimentation automatique et l'adaptateur de supports transparents](#page-57-0)

## **Caractéristiques du scanner**

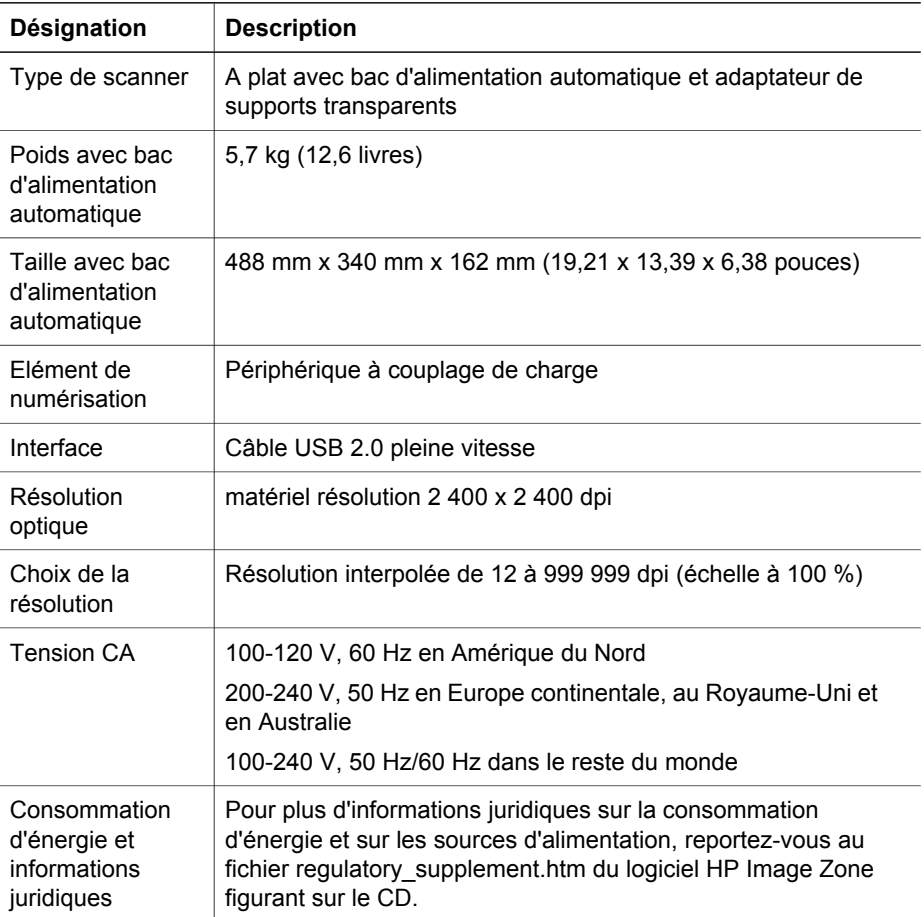

<span id="page-56-0"></span>(suite)

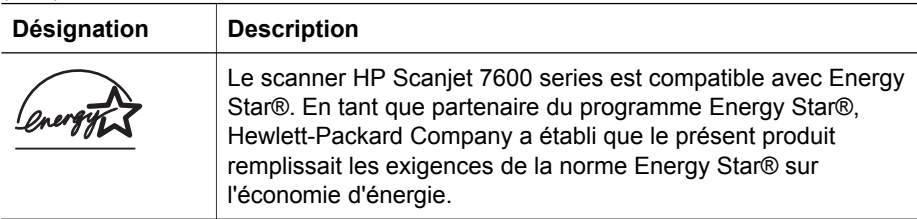

Revenir à la section [Informations juridiques et caractéristiques du produit.](#page-55-0)

## **Caractéristiques de l'adaptateur de supports transparents**

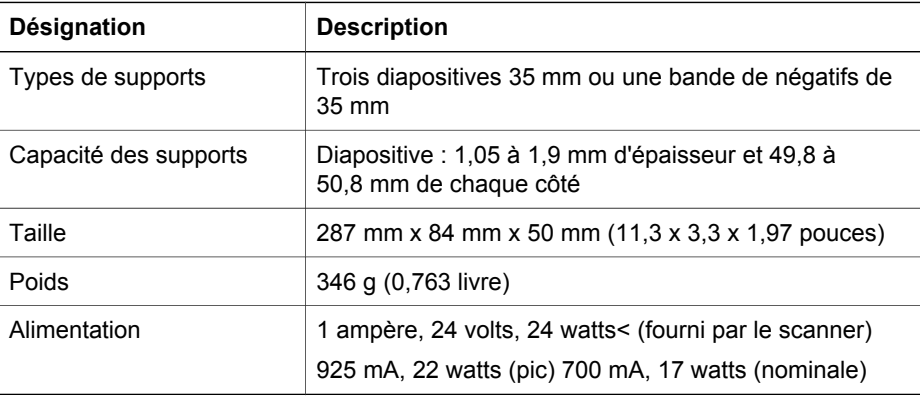

Revenir à la section [Informations juridiques et caractéristiques du produit.](#page-55-0)

## **Caractéristiques du bac d'alimentation automatique**

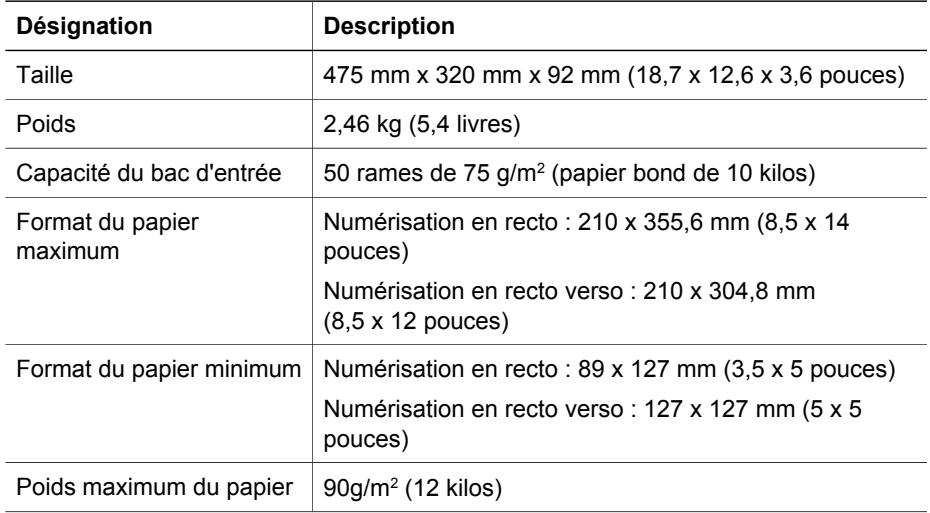

<span id="page-57-0"></span>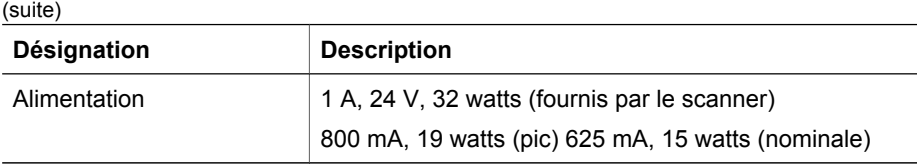

Revenir à la section [Informations juridiques et caractéristiques du produit](#page-55-0).

## **Caractéristiques relatives à l'environnement pour le scanner, le bac d'alimentation automatique et l'adaptateur de supports transparents**

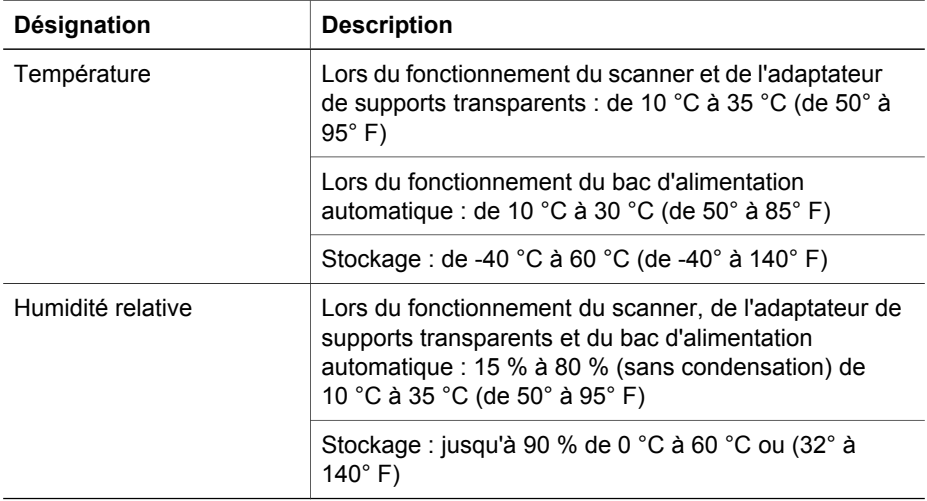

Revenir à la section [Informations juridiques et caractéristiques du produit](#page-55-0).

Chapitre 8